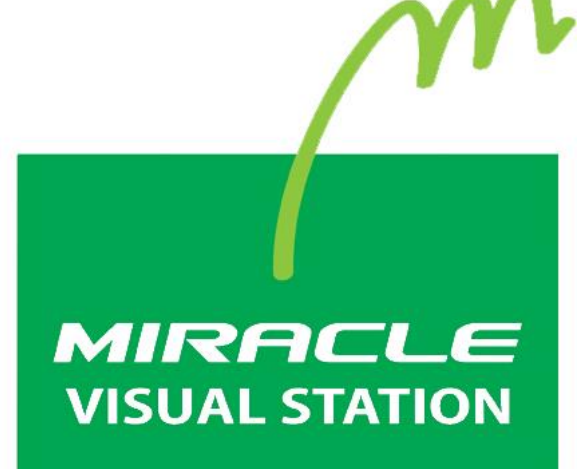

**取扱説明書 ver.4.1.10 rev2**

# <span id="page-1-0"></span>**はじめに**

このたびは、「MIRACLE VISUAL STATION」をご利用いただき誠にあり がとうございます。

「MIRACLE VISUAL STATION」は、コンテンツの作成から再生まで行 えるデジタルサイネージ製品です。

Linuxベースのデジタルサイネージプレイヤーを最大限に活用できるよ うに開発されており、従来の製品と比べて低価格で、安定した動作を実 現しました。

本書は、「MIRACLE VISUAL STATION」が持つ機能を有効に活用いただ けるように構成しました。機能の概要をはじめ、各設定画面、使用上の 注意、操作画面の手順などを説明しています。

なお、本書は以下のバージョンに対応しております。

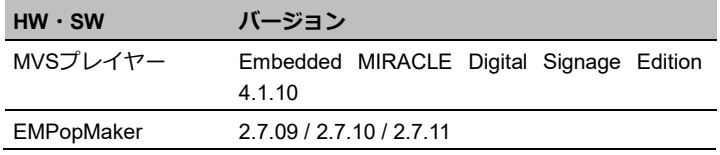

#### **お読みいただく際の注意**

- 画面および操作手順は、予告なく変更されることがあります。
- Linux<sup>®</sup>は、Linus Torvalds氏の日本およびその他の国における登録 商標または商標です。会社名、商品名等は各社の商標または登録商 標です。

#### **マークの説明**

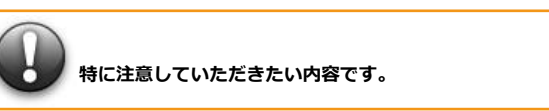

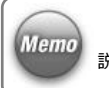

説明に対して補足的な内容です。

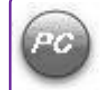

「EMPopMaker」における操作方法についての内容です。 「EMPopMaker」については、「[1.2 MIRACLE VISUAL STATION](#page-8-0)の構成」 ([9](#page-8-0)ページ)を参照してください。

## **マニュアルの使い方**

本製品を初めてお使いになる方は、はじめから順にお読みください。こ れまでにお使いで、特定の機能についての説明を確認したい方は、必要 に応じてお読みいただいても構いません。

## **「MIRACLE VISUAL STATION」について**

**→ 「1. [MIRACLE VISUAL STATION](#page-7-0)の概要」([8](#page-7-0)ページ)** 

## **「MIRACLE VISUAL STATION」を使用するには**

- **→ [2. 「MVS[プレイヤー」使用の準備」](#page-22-0)([23](#page-22-0)ページ)**
- **→ [3. 「MVS[プレイヤー」の設定」](#page-29-0)([30](#page-29-0)ページ)**

## **「MIRACLE VISUAL STATION」でコンテンツを再生するには**

→ [4. コンテンツの再生] ([38](#page-37-0)ページ)

#### **その他の便利機能を使用するには**

→ 「5. [便利機能の活用」](#page-38-0) ([39](#page-38-0)ページ)

## **困ったときは**

→ [6. その他の情報] ([71](#page-70-0)ページ)

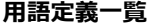

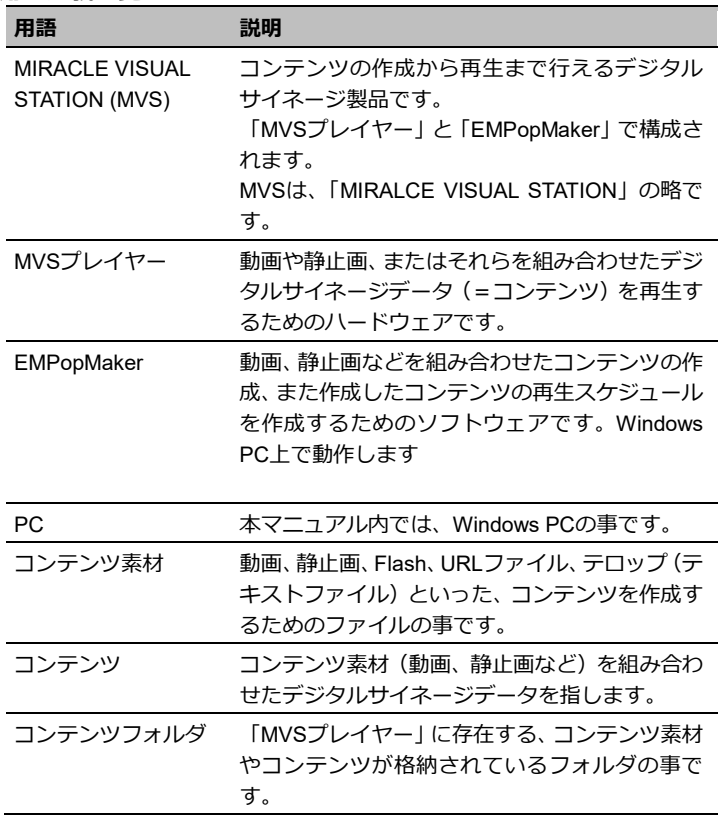

## **改訂履歴**

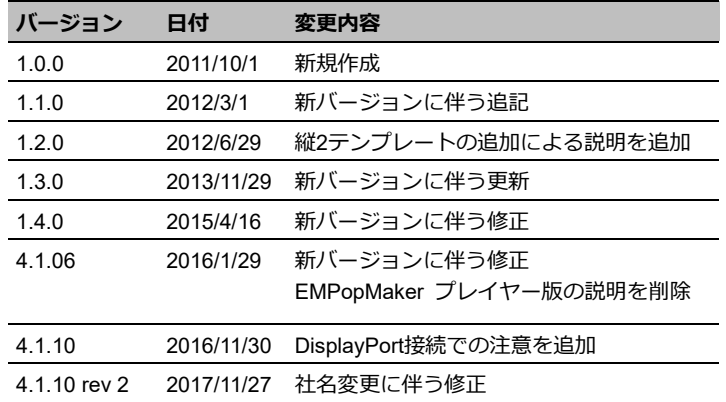

はじめに 5

目次

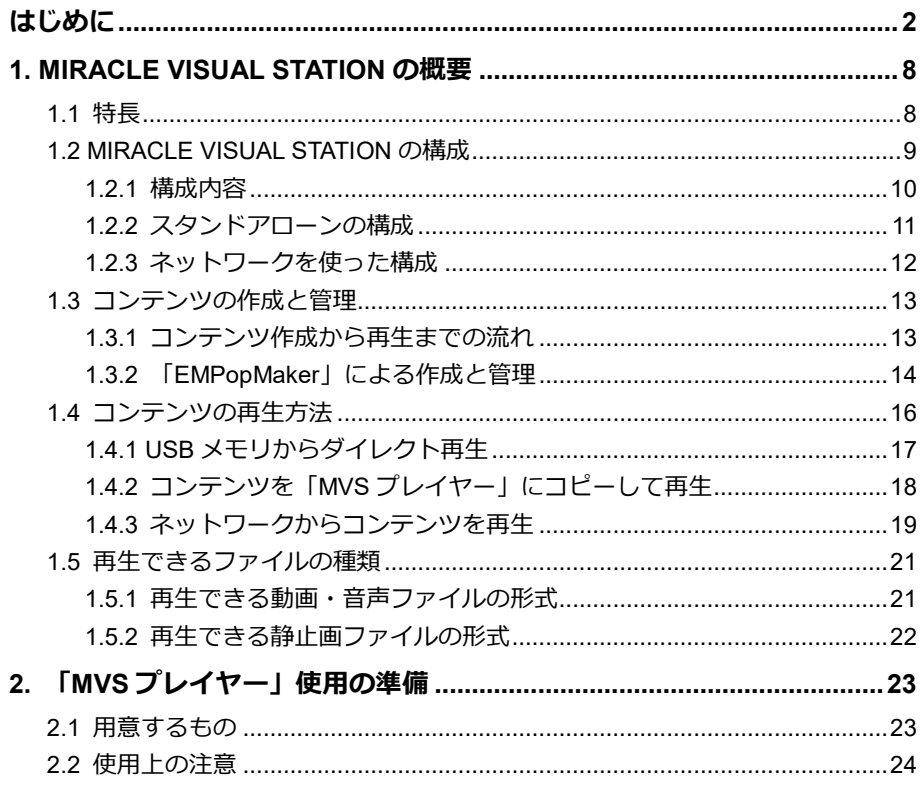

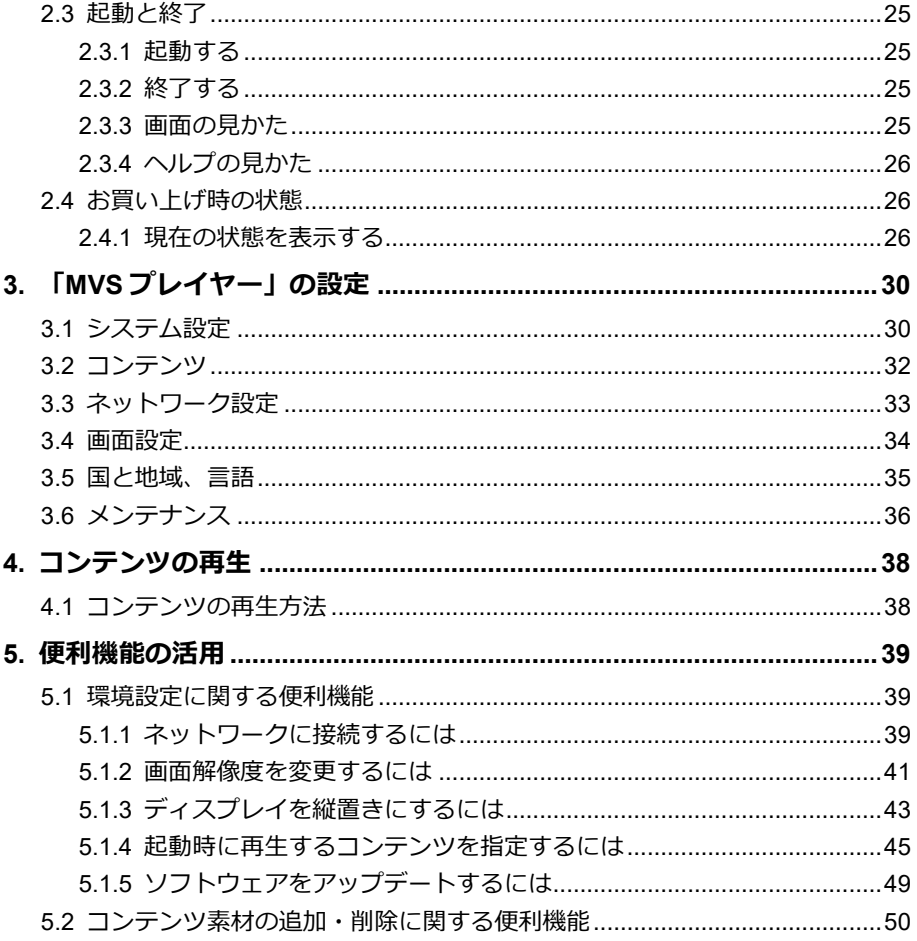

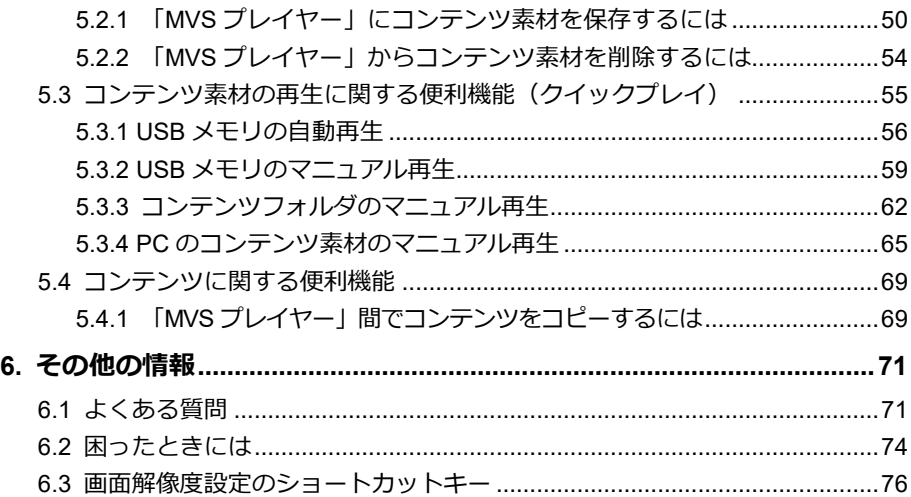

# <span id="page-7-0"></span>**1. MIRACLE VISUAL STATIONの概要**

「MIRACLE VISUAL STATION」は、コンテンツの作成から再生まで行えるデジ タルサイネージ製品です。

「MIRACLE VISUAL STATION」設定メニューから簡単な操作でコンテンツを再 生することができます。

## <span id="page-7-1"></span>**1.1 特長**

#### **• フル HD 対応**

フルHD(1920×1080ピクセル)の動画を再生できます。

## **• 滑らかなテロップ表示**

見やすい滑らかなテロップを表示できます。

## **• 主要な動画/音声コーデックを搭載** 一般的に広く利用されている動画/音声コーデックを搭載していま す。

#### **• コンテンツ作成機能を搭載**

数ステップで簡単にコンテンツを作成できます。

- **• 長時間連続使用を目的とした自己監視機能** 無人になる場所および夜間の使用を考慮して、長時間の連続使用を 可能にする自己監視機能を標準で搭載しています。
- **• USB メモリによるコンテンツ素材の自動再生**

静止画ファイルや動画ファイルなどのコンテンツ素材を格納した USBメモリを「MVSプレイヤー」に挿入することにより、静止画の クロスフェード再生や動画の連続再生ができます。

#### **• 複数言語テロップ**

再生するコンテンツのテロップに、日本語、英語、中国語(簡体中国 語、繁体中国語)、韓国語を使用できます。

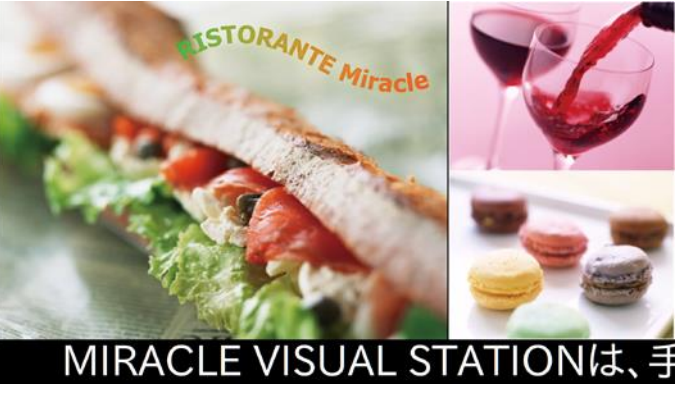

コンテンツ再生イメージ

## <span id="page-8-0"></span>**1.2 MIRACLE VISUAL STATIONの構成**

「MIRACLE VISUAL STATION」は、「MIRACLE VISUAL STATIONプレ イヤーI (以下、MVSプレイヤー)と、コンテンツの作成や管理をする ソフトウェア「EMPopMaker」で構成されています。

コンテンツの作成や管理を行うEMPopMakerは、Windows PC上で動作 します。

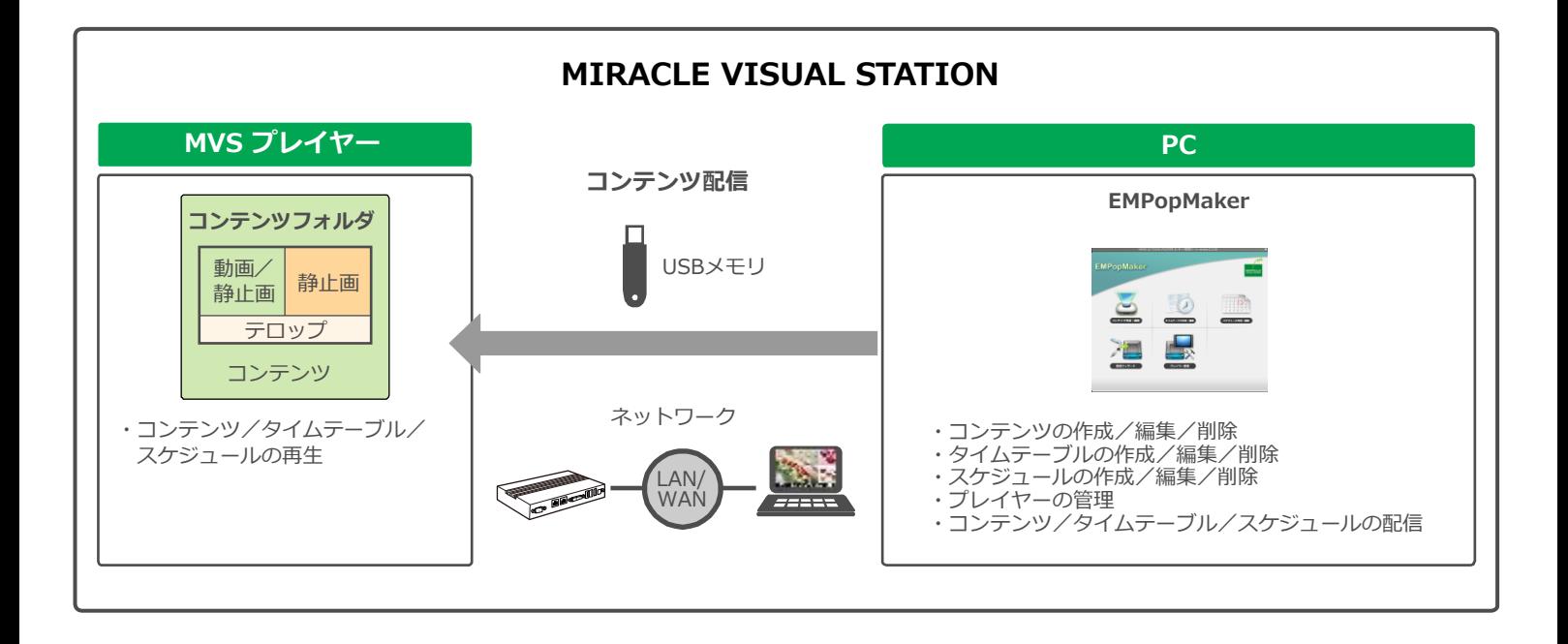

## <span id="page-9-0"></span>**1.2.1 構成内容**

## **• MVS プレイヤー**

「MVSプレイヤー」は、動画や静止画、またはそれらを組み合わせ たデジタルサイネージデータ(以下、コンテンツ)を再生するための ハードウェアです。

#### **• EMPopMaker**

「EMPopMaker」は、Windows PC(以下、PC)で使用するソフトウ ェアです。コンテンツの作成からタイムテーブル、配信スケジュール の設定が簡単にできるほか、ネットワークによる配信や「MVSプレ イヤー」の管理などができます。 Windows 7、Windows 8、Windows 8.1、Windows 10に対応しています。

「EMPopMaker」で作成したコンテンツは、USBメモリまたはネッ トワークで「MVSプレイヤー」に配信して、再生します。

#### **• コンテンツフォルダ**

作成したコンテンツを保存しておく「MVSプレイヤー」内のフォル ダです。

## <span id="page-10-0"></span>**1.2.2 スタンドアローンの構成**

「MVSプレイヤー」を単体で使用、または「MVSプレイヤー」とPCを 接続して使用することができます。

## **●「MVS プレイヤー」単体の構成**

「MVSプレイヤー」にディスプレイ、キーボード、マウスを接続して、 コンテンツの再生ができます。

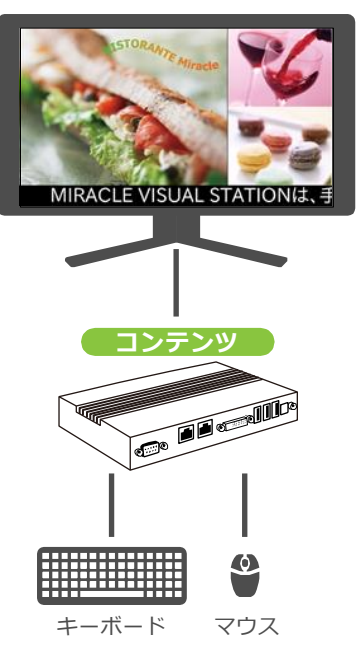

## **●「MVS プレイヤー」と PC を使った構成**

「EMPopMaker」で作成したコンテンツをUSBメモリに保存し、「MVS プレイヤー」に挿し込むだけで簡単に再生できます。

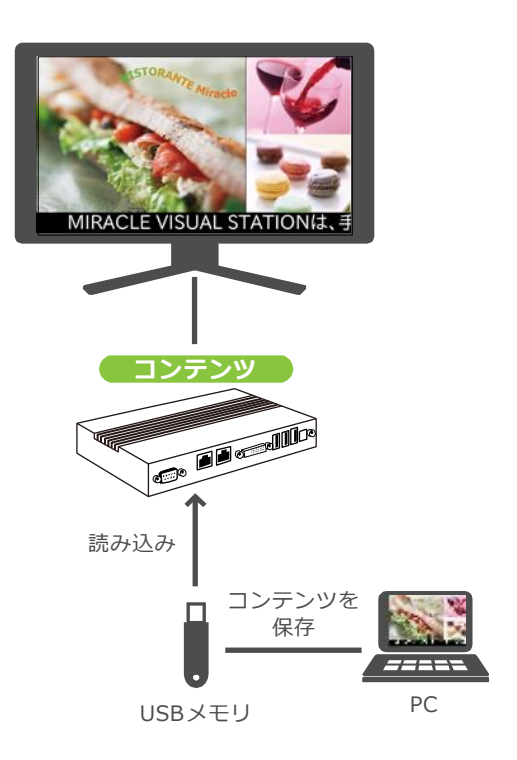

## <span id="page-11-0"></span>**1.2.3 ネットワークを使った構成**

「EMPopMaker」で作成したコンテンツを、ネットワークで「MVSプレ イヤー」に配信して、再生できます。複数の「MVSプレイヤー」を管理 することもできます。

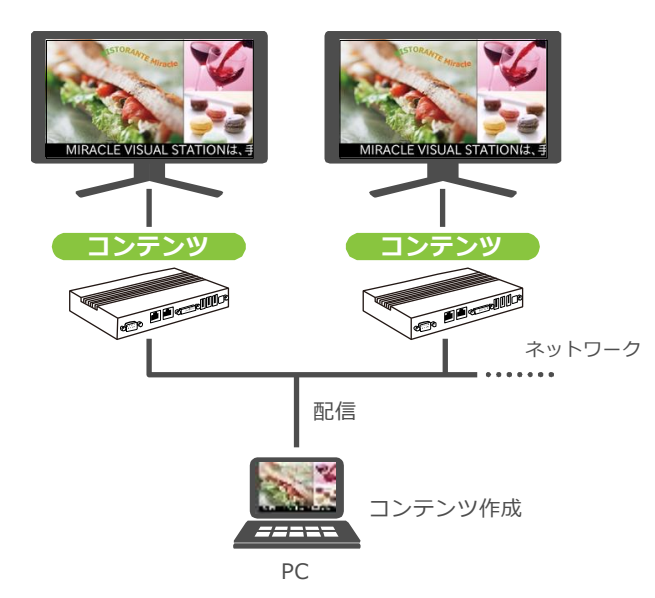

## <span id="page-12-0"></span>**1.3 コンテンツの作成と管理**

コンテンツの作成と管理は、EMPopMakerを使ってPC上で行います。

## <span id="page-12-1"></span>**1.3.1 コンテンツ作成から再生までの流れ**

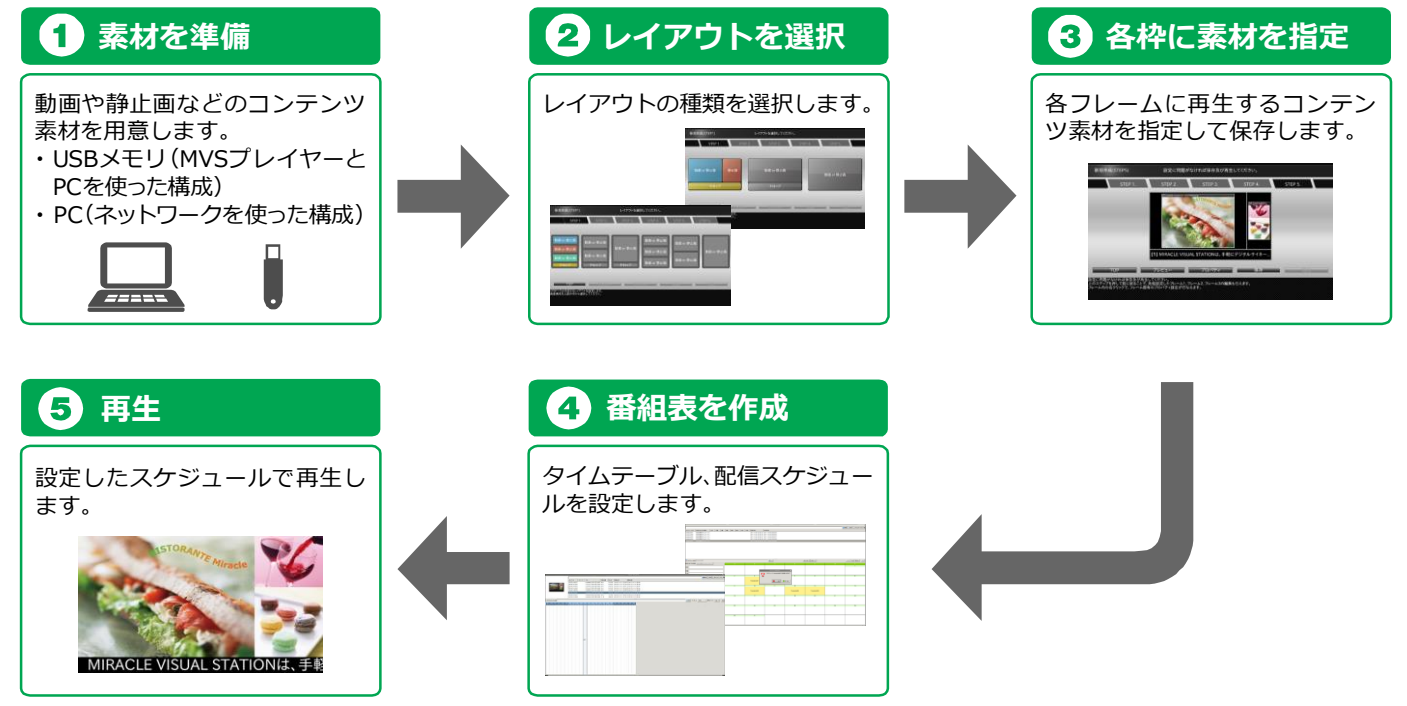

## <span id="page-13-0"></span>**1.3.2 「EMPopMaker」による作成と管理**

「MVSプレイヤー」上で再生するコンテンツ/タイムテーブル/スケジュ ールを作成できます。また、ネットワークに接続された「MVSプレイヤ ー」へ、コンテンツ/タイムテーブル/スケジュールを配信できます。

「EMPopMaker」で作成したコンテンツを再生したり、タイムテーブル とスケジュールを設定したりするには、「MVSプレイヤー」に配信する 必要があります。

#### **●コンテンツの作成/編集/削除**

「MVSプレイヤー」で再生するコンテンツを作成します。 また作成したコンテンツの編集や削除ができます。

#### **●タイムテーブルの作成/編集/削除**

コンテンツを再生する時間はタイムテーブルで管理します。タイムテー ブルでは、1日の中でコンテンツ再生開始時間、終了時間を設定します。 設定したタイムテーブルは編集や削除ができます。

#### **●スケジュールの作成/編集/削除**

コンテンツを再生する日はスケジュールで管理します。スケジュールで は、タイムテーブルで設定した時刻を再生する年月日/曜日/全日(毎日) に設定することができます。設定したスケジュールは編集や削除ができ ます。

#### **●USB メモリへのコンテンツ保存**

作成したコンテンツは、USBメモリに保存できます。「MVSプレイヤー」 では、USBメモリからコンテンツを直接読み込んで再生したり、コンテ ンツをコピーして再生したりできます。

## **●「MVS プレイヤー」管理**

ネットワークに接続された「MVSプレイヤー」を登録して、特定のプレ イヤーグループに特定のコンテンツを配信するなど、ネットワークから 配信を管理できます。「EMPopMaker」で作成したコンテンツ、タイム テーブル、スケジュールをネットワーク配信する際に使用します。

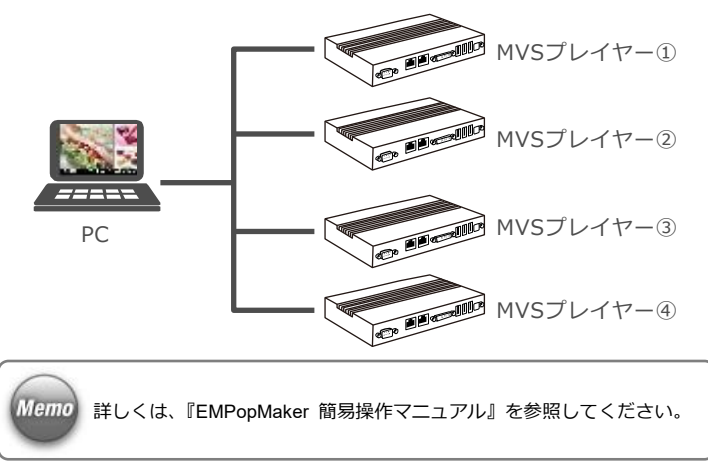

## **●コンテンツ/タイムテーブル/スケジュールのネットワーク配信**

「EMPopMaker」で作成したコンテンツ/タイムテーブル/スケジュール を、ネットワークで「MVSプレイヤー」に配信します。

## <span id="page-15-0"></span>**1.4 コンテンツの再生方法**

コンテンツを再生するには、次の3つの方法があります。

- USBメモリからダイレクトに再生する **→**「1.4.1 USB[メモリからダイレクト再生」](#page-16-0)([17](#page-16-0)ページ)
- USBメモリからコンテンツをコピーして再生する **→**「1.4.2 コンテンツを「MVS[プレイヤー」にコピーして再生」](#page-17-0)([18](#page-17-0) ページ)
- ネットワークからコンテンツを配信して、再生する **→**「1.4.3 [ネットワークからコンテンツを再生」](#page-18-0)([19](#page-18-0)ページ)

## <span id="page-16-0"></span>**1.4.1 USBメモリからダイレクト再生**

PC上で作成したコンテンツを保存したUSBメモリからコンテンツを直 接読み込んで再生できます。USBメモリを挿し込むと自動的にコンテン ツが再生されます。USBメモリを抜くとコンテンツの再生が終了します。

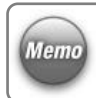

ダイレクト再生は、「EMPopMaker」でコンテンツをUSBメモリに保存す る際に設定します。

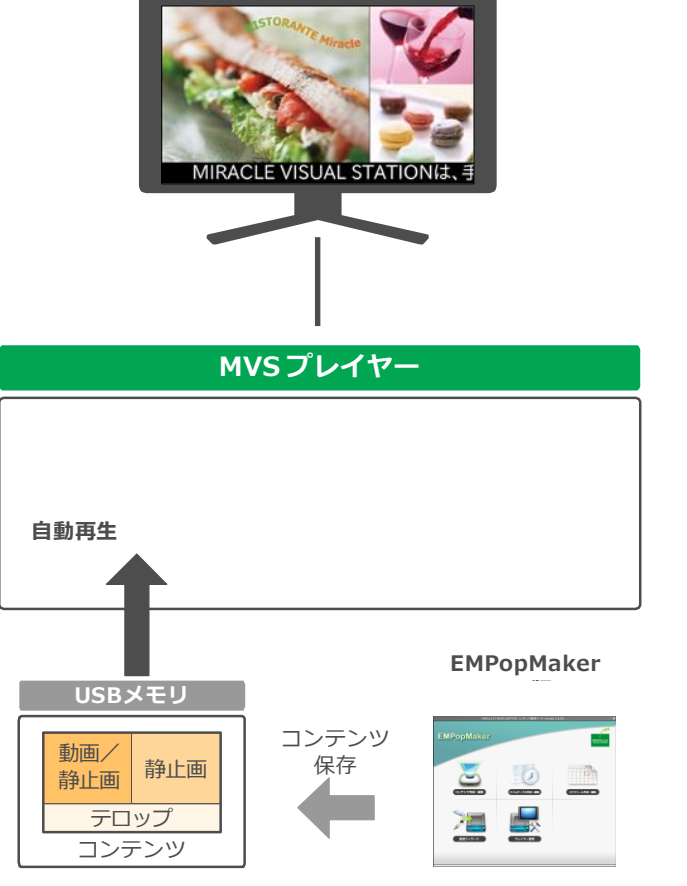

USBメモリダイレクト再生のイメージ図

## <span id="page-17-0"></span>**1.4.2 コンテンツを「MVSプレイヤー」にコピーして再生**

USBメモリに保存したコンテンツを「MVSプレイヤー」のコンテンツフ ォルダにコピーしてから再生します。USBメモリを挿し込むとコピー画 面が表示され、コピーが開始されます。コピーが完了し、USBメモリを 抜くとコンテンツの再生が開始されます。

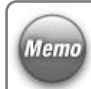

コピーして再生するには、「EMPopMaker」でコンテンツをUSBメモリに 保存する際に設定します。

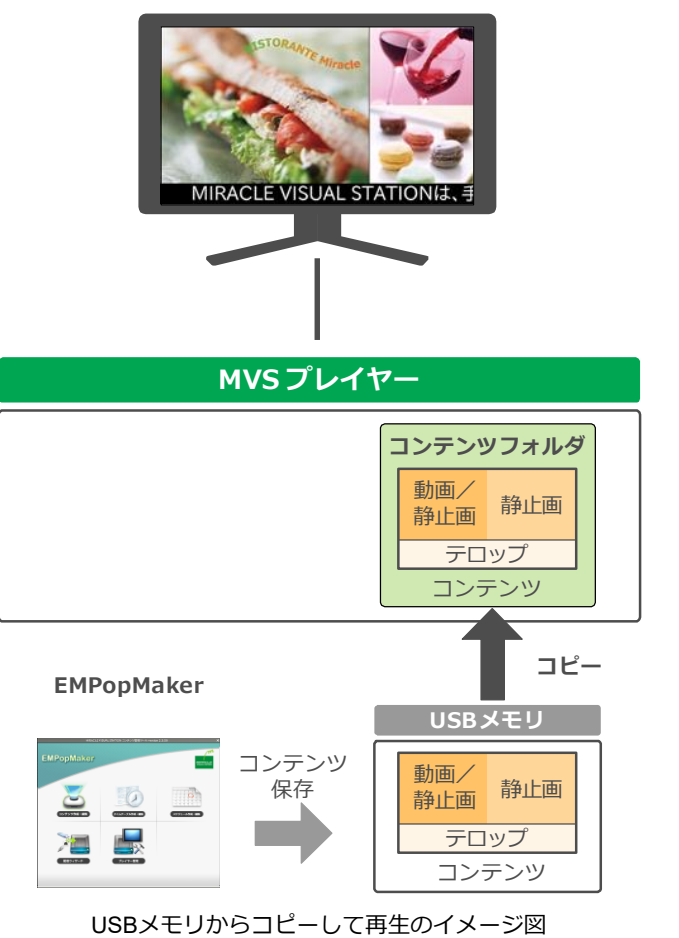

## <span id="page-18-0"></span>**1.4.3 ネットワークからコンテンツを再生**

「EMPopMaker」で作成したコンテンツ/タイムテーブル/スケジュール は、ネットワーク経由で「MVSプレイヤー」に配信できます。以下の3 通りの配信方法があります。

#### **●単一配信**

1台の「MVSプレイヤー」を指定して、コンテンツを配信します。

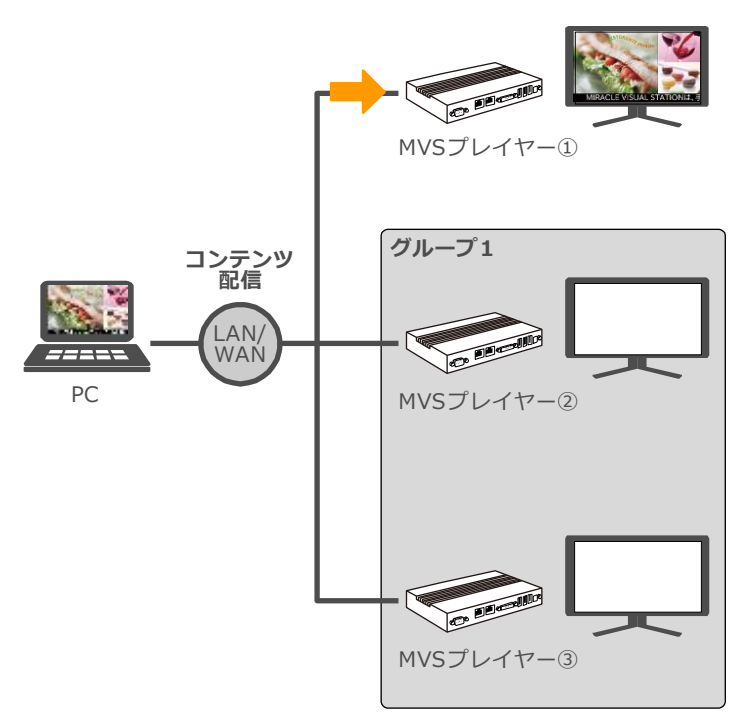

単一配信のイメージ図

### **●グループ配信**

複数の「MVSプレイヤー」をグループに登録して、特定のグループに対 してコンテンツを配信することができます。

#### **●全端末配信**

プレイヤー管理に登録されているすべての「MVSプレイヤー」にコンテ ンツを配信します。

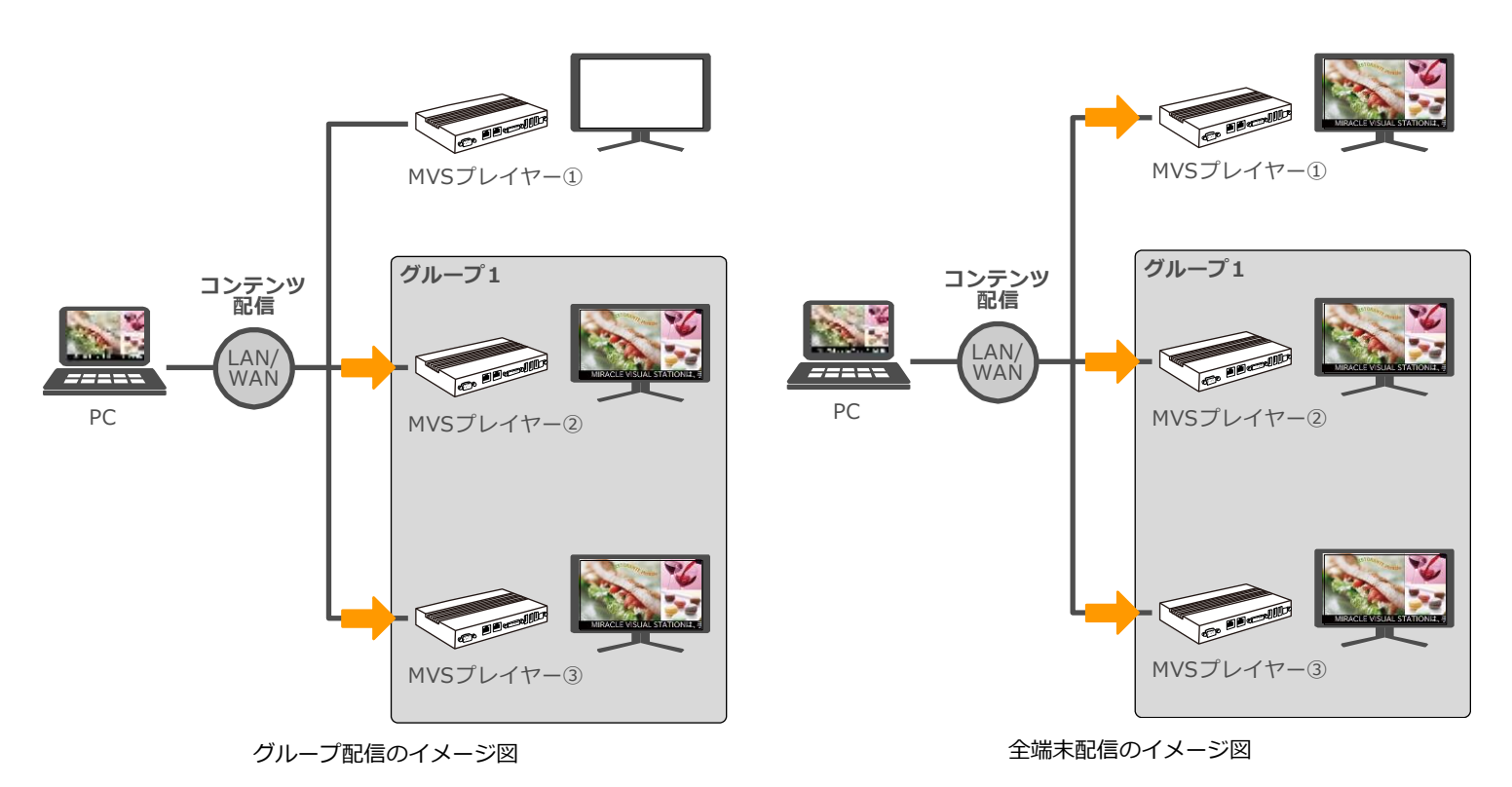

## <span id="page-20-0"></span>**1.5 再生できるファイルの種類**

「MVSプレイヤー」で再生できる動画・音声・静止画の形式およびその他の仕様を説明します。

## <span id="page-20-1"></span>**1.5.1 再生できる動画・音声ファイルの形式**

ファイル拡張子は、コーデックやファイル形式に応じて以下の表で指定された拡張子を使用してください。

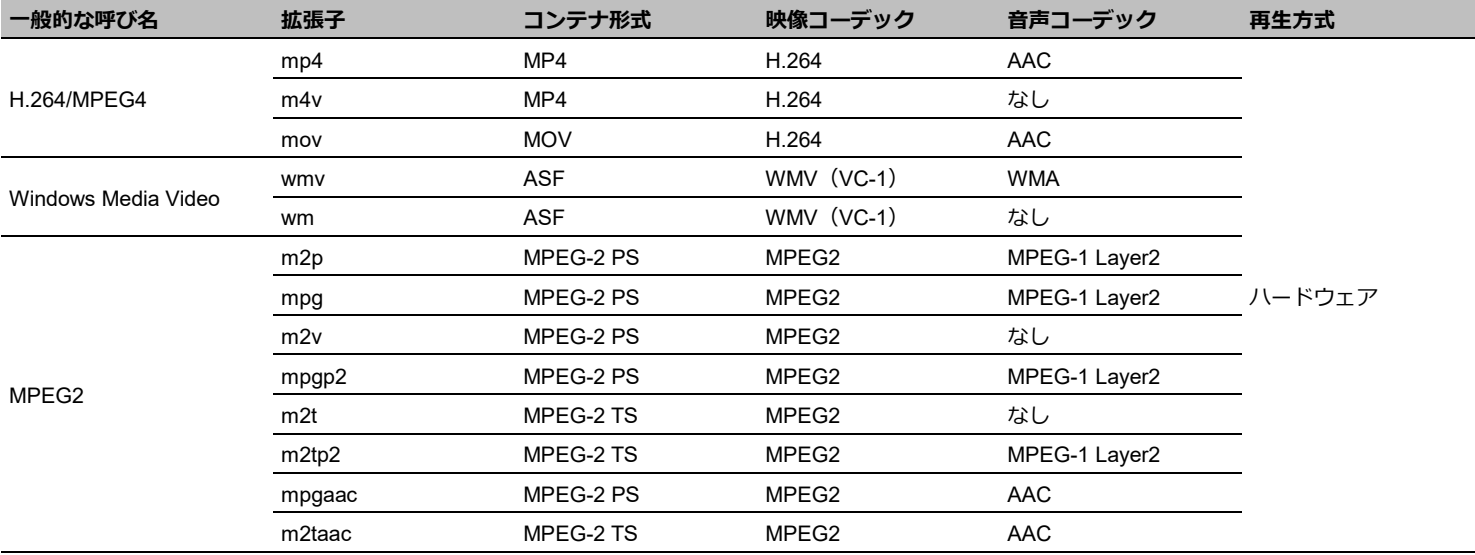

※ MPEG-4 Videoフォーマット, Simple/Advanced simpleプロファイル、Ogg Theoraフォーマットは対応していません。

## <span id="page-21-0"></span>**1.5.2 再生できる静止画ファイルの形式**

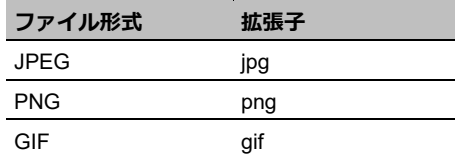

# <span id="page-22-0"></span>**2. 「MVSプレイヤー」使用の 準備**

「MVSプレイヤー」を使用する前に必ず確認していただきたい点について説明 します。

## <span id="page-22-1"></span>**2.1 用意するもの**

「MVSプレイヤー」でコンテンツを再生するには、次のものをご用意く ださい。

- ディスプレイ(DisplayPort、DVI入力対応)
- ディスプレイケーブル (DisplayPort、DVI入力対応)
- USBキーボード
- USBマウス

また、PCで作成したコンテンツを配信して、再生するには、接続形態に 応じて次のものをご用意ください。

- USBメモリ
- $\bullet$  PC
- ネットワーク環境

接続方法は、プレイヤーの機種によって異なります。以下のウェブペー ジをご参照ください。

弊社ウェブページ

https://www.miraclelinux.com/product-service/digital-signage/lineup

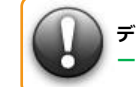

**ディスプレイが正常に動作しないときは、「6.2 [困ったときには」](#page-73-0)([74](#page-73-0) ペ ージ)を参照してください。**

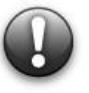

**DisplayPort出力とDVI出力を同時に使用することはできません。 DisplayPort、または、DVIのどちらか一方でディスプレイと接続してく ださい。**

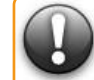

**FAT でフォーマットした USB メモリをご使用ください。**

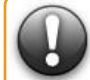

**USB メモリのラベルには、空白文字を入れないでください。**

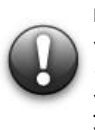

**DisplayPort 接続の場合、ディスプレイとの相性によってはディスプレ イ電源のオン・オフやスタンバイからの復帰、ケーブルを抜き差しする こと等で画面が映らなくなる場合があります。その場合は、ディスプレ イと正しく接続した状態で本製品の電源を入れ直してください。ディス プレイとの接続は、相性問題の少ない DVI 接続を推奨いたします。**

## <span id="page-23-0"></span>**2.2 使用上の注意**

- 雷源を入れる前にプレイヤー本体とディスプレイが正しく接続さ れているかどうかを確認してください。
- 本書では、「MVSプレイヤー」に関しての説明を記載しています。 ディスプレイおよび周辺機器についての説明は製品に付属してい る取扱説明書をお読みください。
- コンテンツ素材には、動画・音声・静止画・Flash・URL・テロップ が含まれます。コンテンツ素材は、別途お客様が用意する必要があ ります。
- デバッグモードは、「有効」に設定しないでください。
- 解像度の設定では、「手動(高度な設定)」を使用しないでください。
- 「MVSプレイヤー」を設定したり、操作したりするときにはUSBマ ウスとUSBキーボードが必要です。

※コンテンツ再生中など、設定、操作しないときは取り外しが可能 です。

 「MVSプレイヤー」には、ディスプレイケーブルは同梱されており ません。DisplayPort、DVI入力に対応するディスプレイケーブルを 別途準備してください。

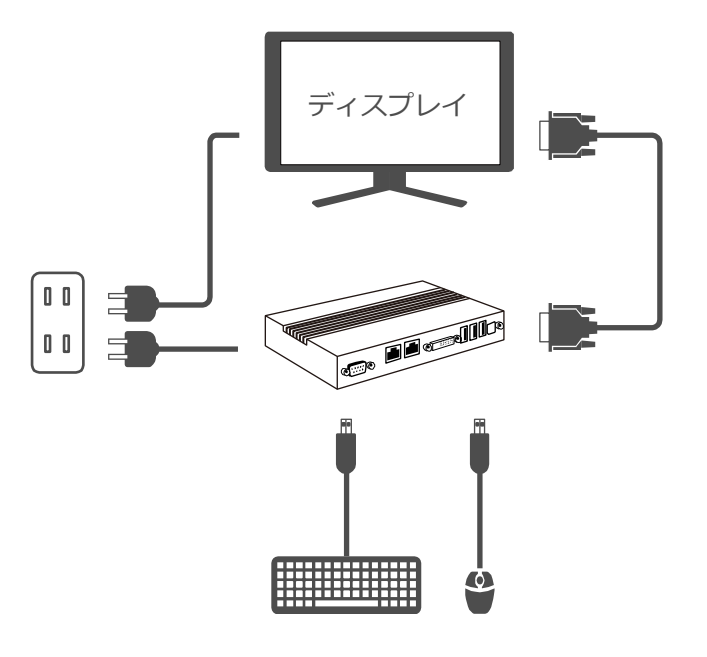

「MVSプレイヤー」の接続例

## <span id="page-24-0"></span>**2.3 起動と終了**

## <span id="page-24-1"></span>**2.3.1 起動する**

プレイヤーの電源を入れ「MVSプレイヤー」を起動します。プレイヤー が起動すると、設定メニューの[トップ]画面が表示されます。

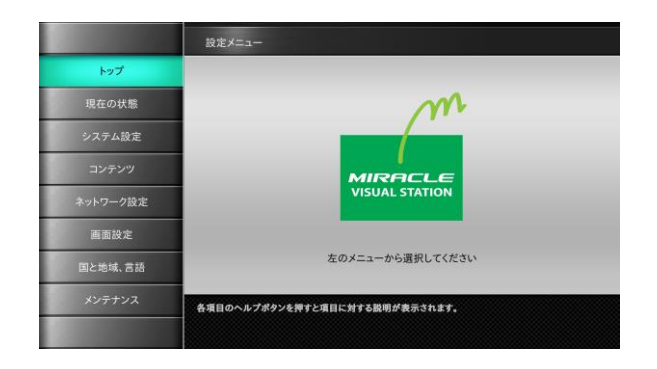

## <span id="page-24-2"></span>**2.3.2 終了する**

プレイヤーの電源を切りMIRACLE VISUAL STATIONを終了します。

## <span id="page-24-3"></span>**2.3.3 画面の見かた**

画面は4つのエリアに分かれています。メニューエリアにあるボタンを クリックするとそれぞれの設定画面が表示されます。設定画面では、メ インエリアに項目が表示されるので、必要な値を選択または設定します。

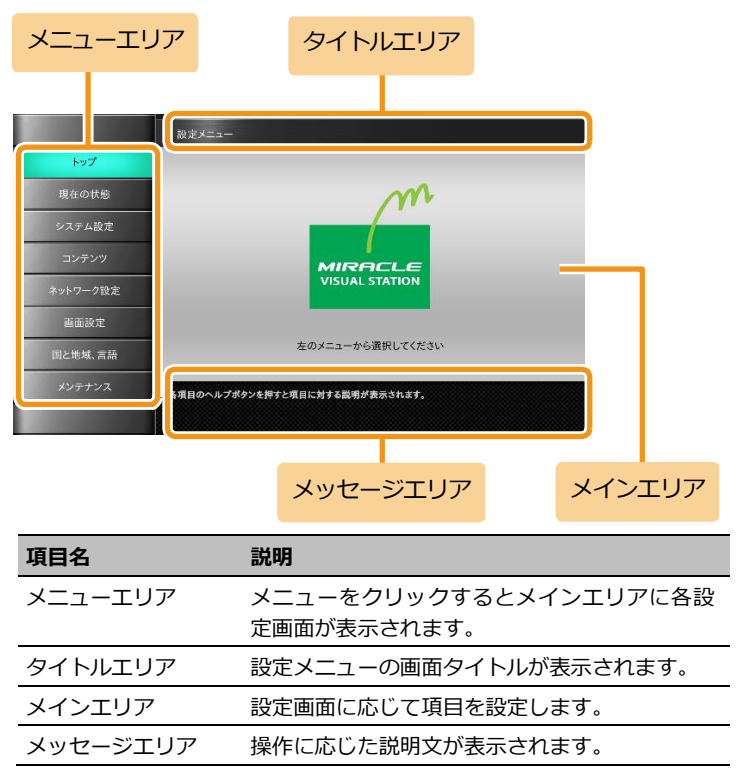

## <span id="page-25-0"></span>**2.3.4 ヘルプの見かた**

メインエリアにある項目の右側にヘルプボタン (?) が用意されてい ます。クリックすると (2) のように黄色に変わります。次のヘルプ ボタンをクリックするか別の画面を表示するまで、メッセージエリアに 説明文が表示されます。

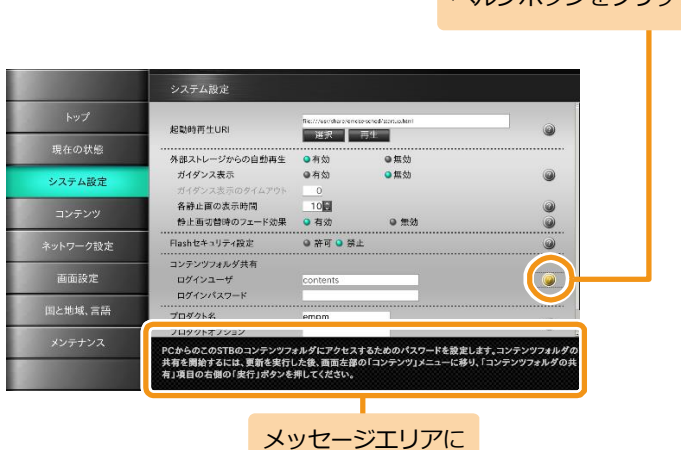

説明文が表示される

ヘルプボタンをクリック

## <span id="page-25-1"></span>**2.4 お買い上げ時の状態**

初めて利用する場合は、最初に「現在の状態]をクリックして設定され ている内容を確認してください。

#### <span id="page-25-2"></span>**2.4.1 現在の状態を表示する**

現在の状態を表示するには、メニューエリアで「現在の状態]をクリッ クします。[システム設定]、[ネットワーク設定]、[画面設定]、[管理] 画面で設定されている内容が表示されます。

この画面は、設定内容を確認するためのもので、設定する画面ではあり ません。

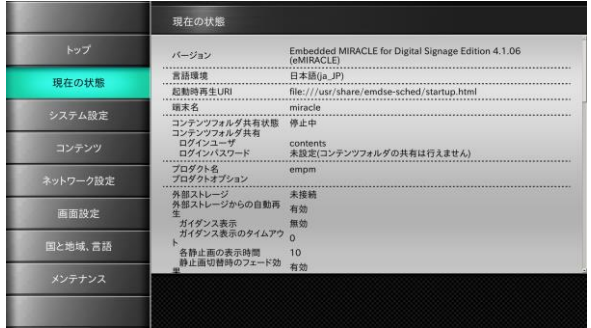

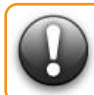

**設定した値をお買い上げ時の設定に戻す場合は、次表の「お買い上げ時 の状態」欄に記載する値を参照してください。**

## **[現在の状態]画面項目およびお買い上げ時の状態**

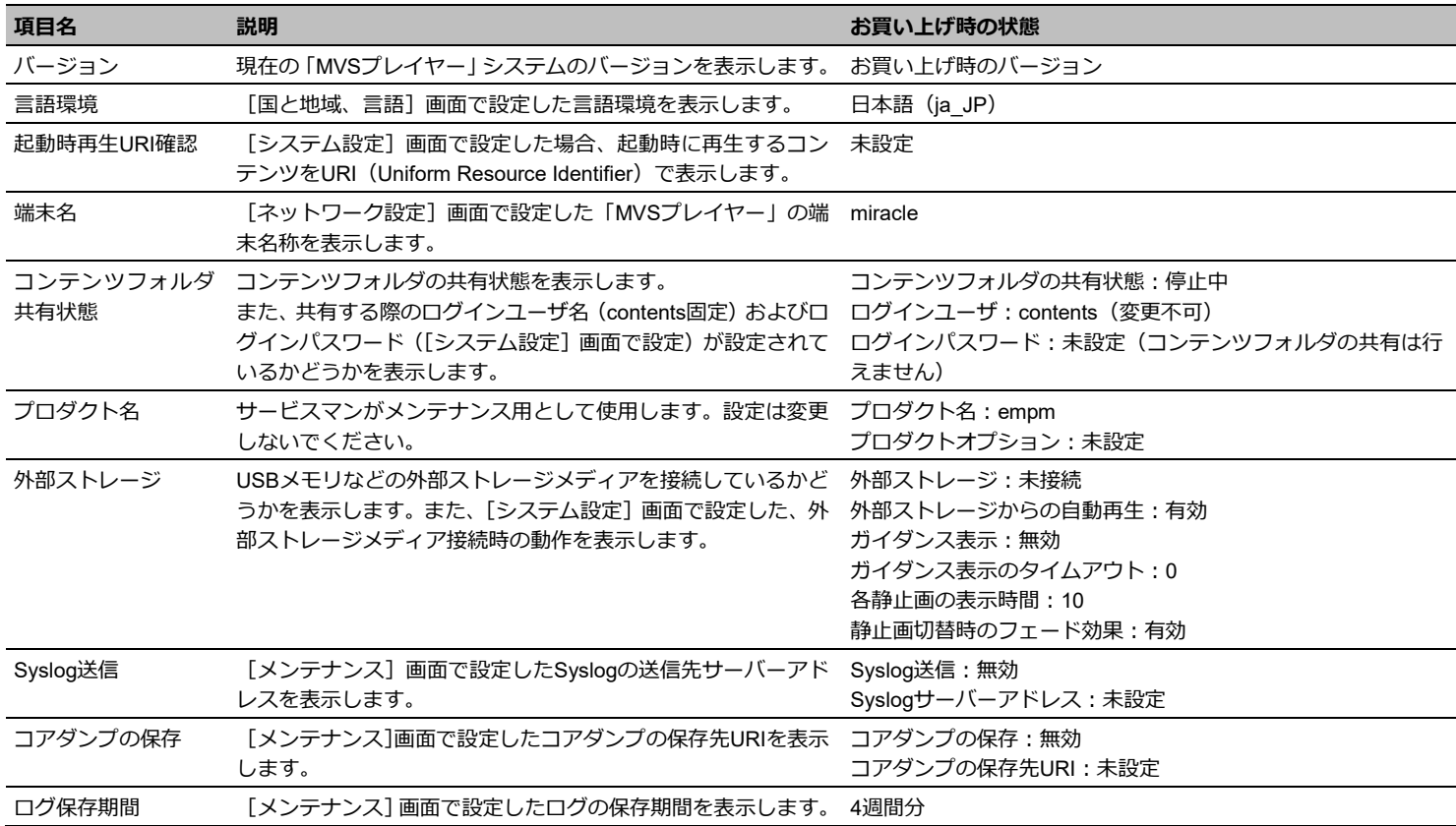

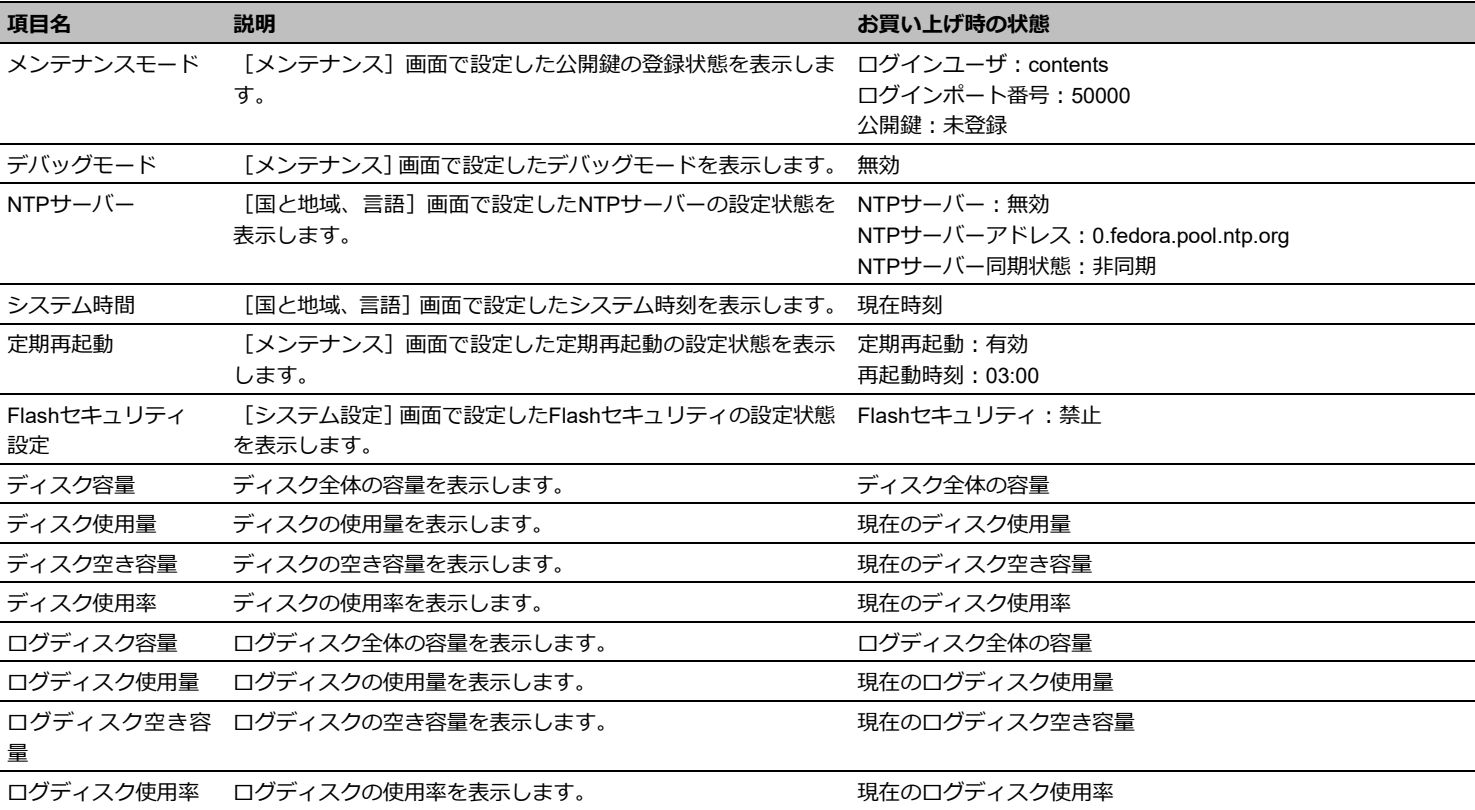

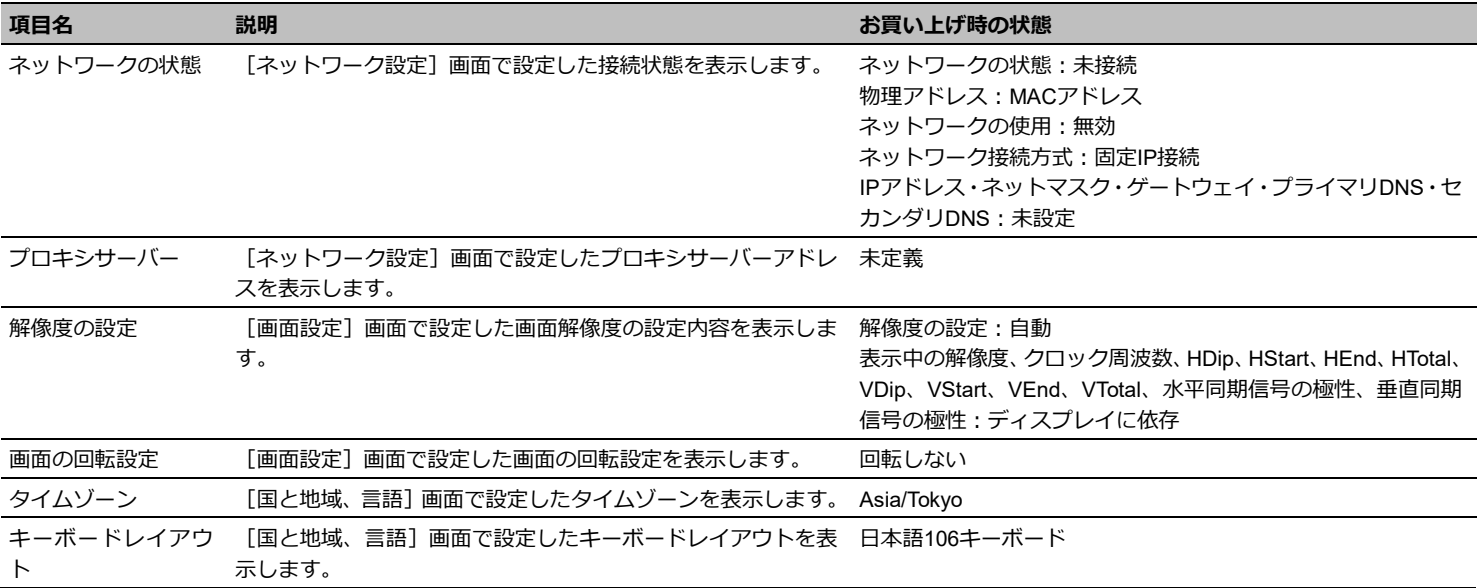

<span id="page-29-0"></span>**3. 「MVSプレイヤー」の設定** 「MVSプレイヤー」は、最初に利用シーンに応じた設定をする必要があります。 ここでは、各設定画面で設定する項目の内容について説明します。

## <span id="page-29-1"></span>**3.1 システム設定**

システム環境を設定するには、メニューエリアで「システム設定]をク リックします。この画面では、システムの動作環境およびコンテンツフ ォルダの共有に必要な項目を設定します。

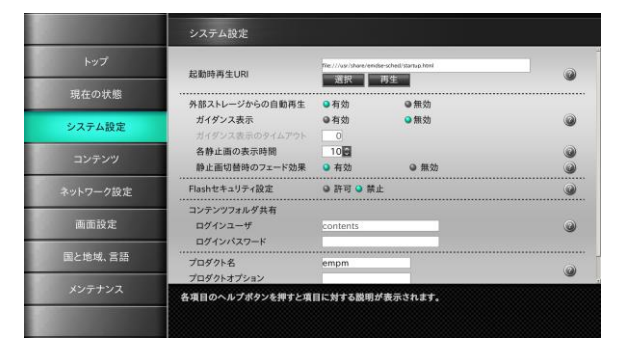

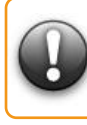

**「MIRACLE VISUAL STATION」設定メニューの各設定画面にある[更 新]をクリックすると、更新処理に数秒~10 数秒かかることがあります。 同じボタンを二度続けて押したり、別のボタンを続けて押したりするこ とはしないでください。**

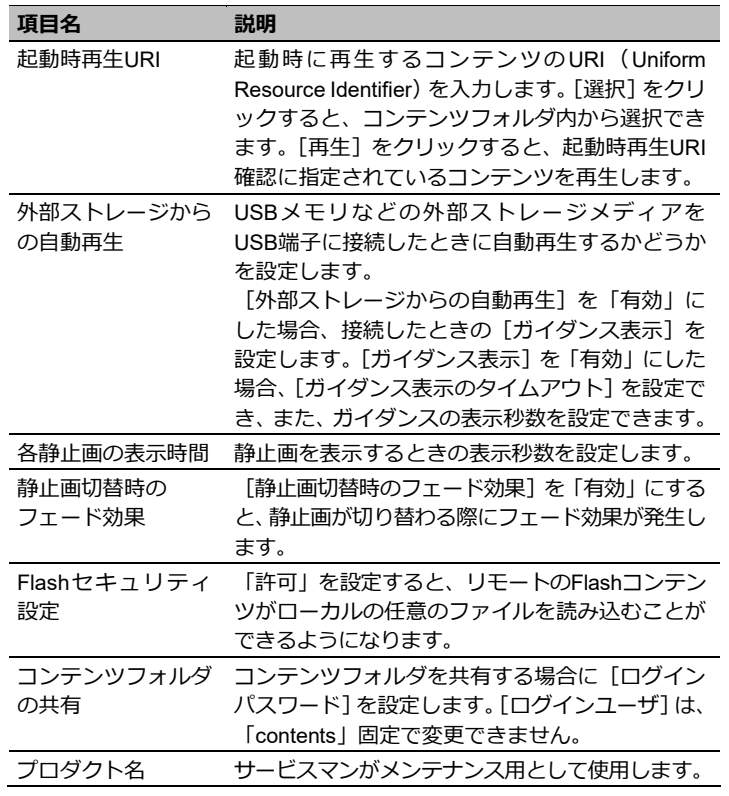

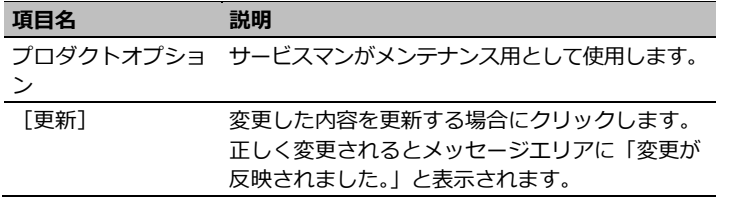

3. 「MVS プレイヤー」の設定 **32**

## <span id="page-31-0"></span>**3.2 コンテンツ**

コンテンツの作成、およびコンテンツフォルダを共有するには、メニュ ーエリアで[コンテンツ]をクリックします。また、コンテンツやURI のマニュアル再生もこの画面から行います。

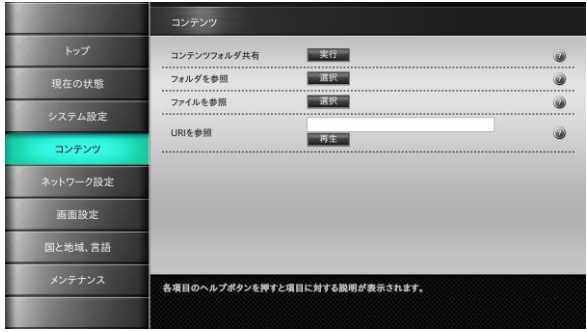

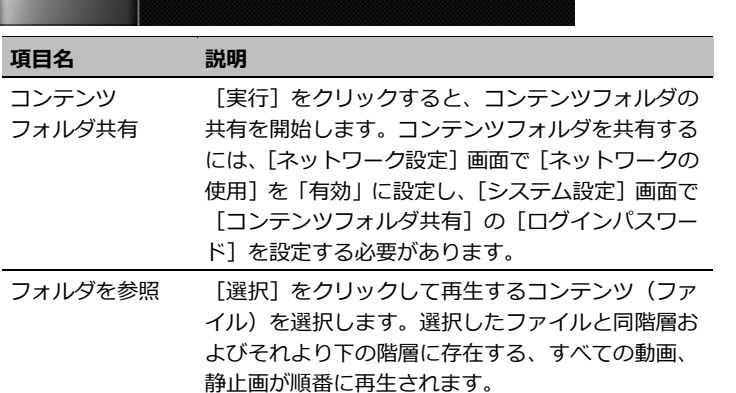

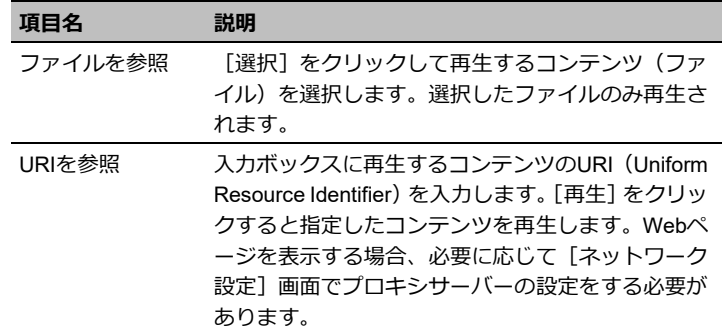

## <span id="page-32-0"></span>**3.3 ネットワーク設定**

ネットワーク環境を設定するには、メニューエリアで[ネットワーク設 定]をクリックします。

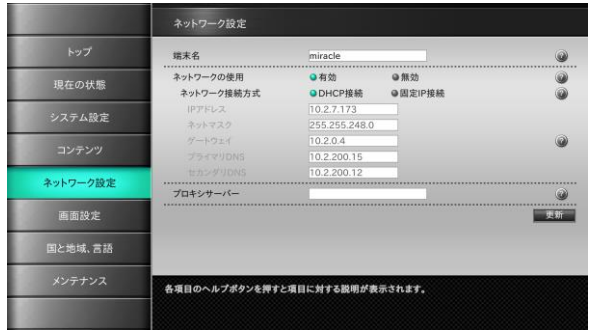

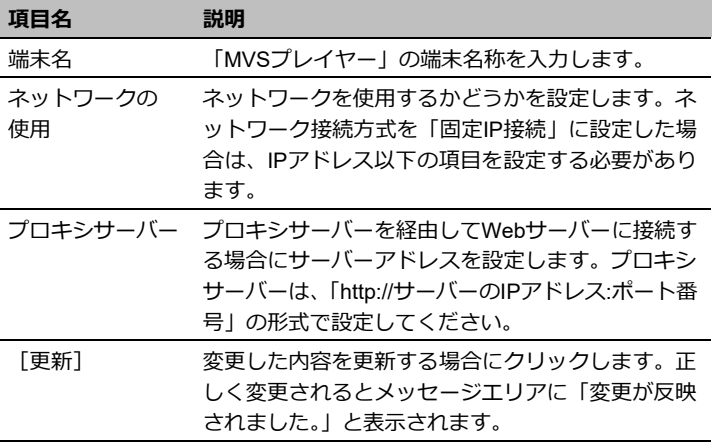

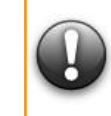

**複数のMVSプレイヤーに対して、端末名に同一の名称を設定しないでく ださい。同一ネットワーク上に同じ端末名をもつMVSプレイヤーが存在 する場合、EMPopMakerからプレイヤー名を使用したネットワーク配信 が正しく行えなくなります。**

## <span id="page-33-0"></span>**3.4 画面設定**

画面サイズを設定するには、メニューエリアで[画面設定]をクリック します。この画面では、画面解像度および画面表示の回転角度を設定し ます。

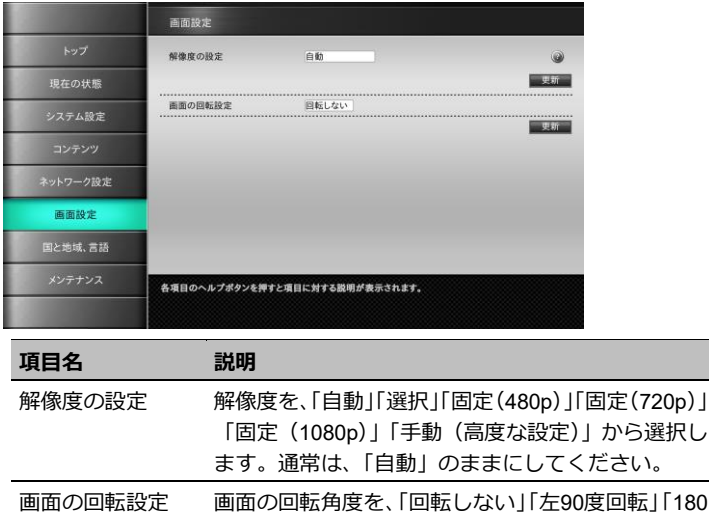

- 度回転」「右90度回転」から選択します。通常は、「回 転しない」のままにしてください。
- [更新] 変更した内容を更新する場合にクリックします。正 しく変更されるとメッセージエリアに「変更が反映 されました。」と表示されます。

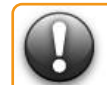

**解像度の設定では、「手動(高度な設定)」を使用しないでください。サー ビスマンがメンテナンス用として使用します。**

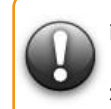

**画面を回転させて使用する場合は、解像度の設定を「自動」で使用して ください。その他の解像度を選択した場合、動画やテロップの再生品質 が低下する場合があります。**

3. 「MVS プレイヤー」の設定 **35**

## <span id="page-34-0"></span>**3.5 国と地域、言語**

「MVSプレイヤー」の言語設定やシステム時間を設定するには、メニュ ーエリアで[国と地域、言語]をクリックします。

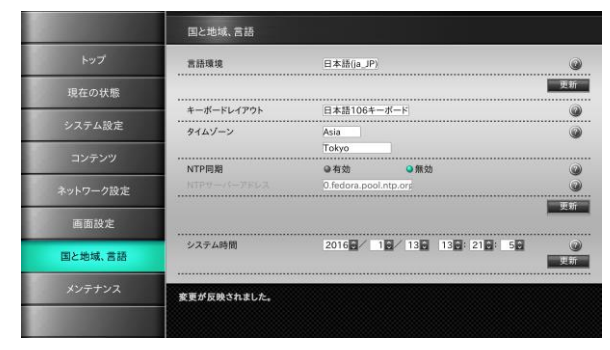

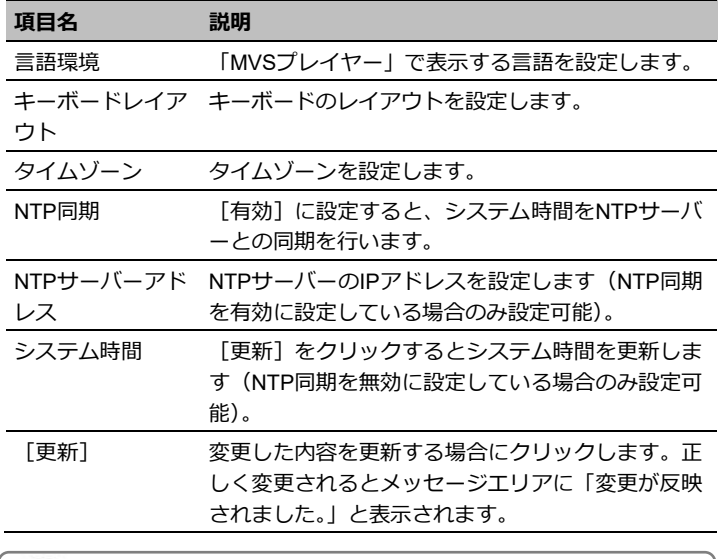

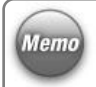

言語環境の設定では、「英語」と「日本語」が選択できます。「中国語(簡 体字・繁体字)」はご利用いただけません。

3. 「MVS プレイヤー」の設定 **36**

## <span id="page-35-0"></span>**3.6 メンテナンス**

「MVSプレイヤー」のメンテナンス情報を設定するには、メニューエリ アで[メンテナンス]をクリックします。

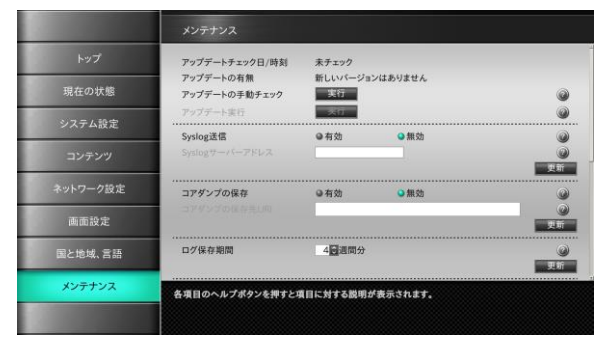

**デバッグモードは、「有効」に設定しないでください。**

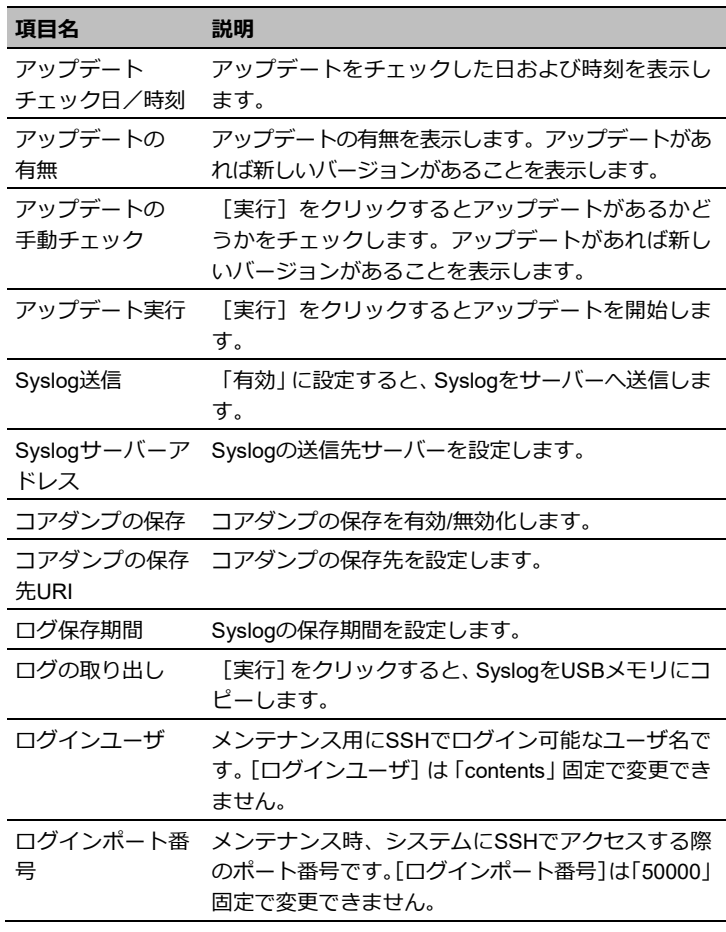
3. 「MVS プレイヤー」の設定 **37**

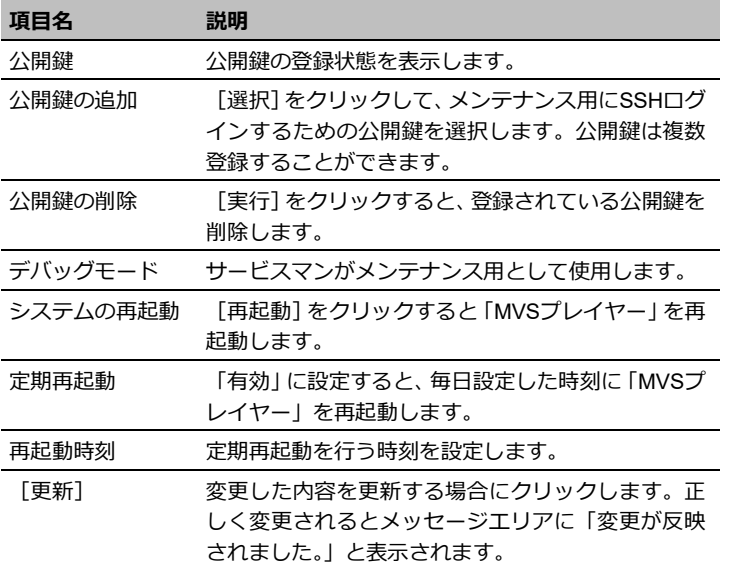

**4. コンテンツの再生** | 「MVSプレイヤー」では、コンテンツ素材 (動画、静止画、Flashなど) のほか に、EMPopMakerで作成したコンテンツ/タイムテーブル/スケジュールを再生す ることができます。

## **4.1 コンテンツの再生方法**

## ■■■■■コンテンツの再生方法

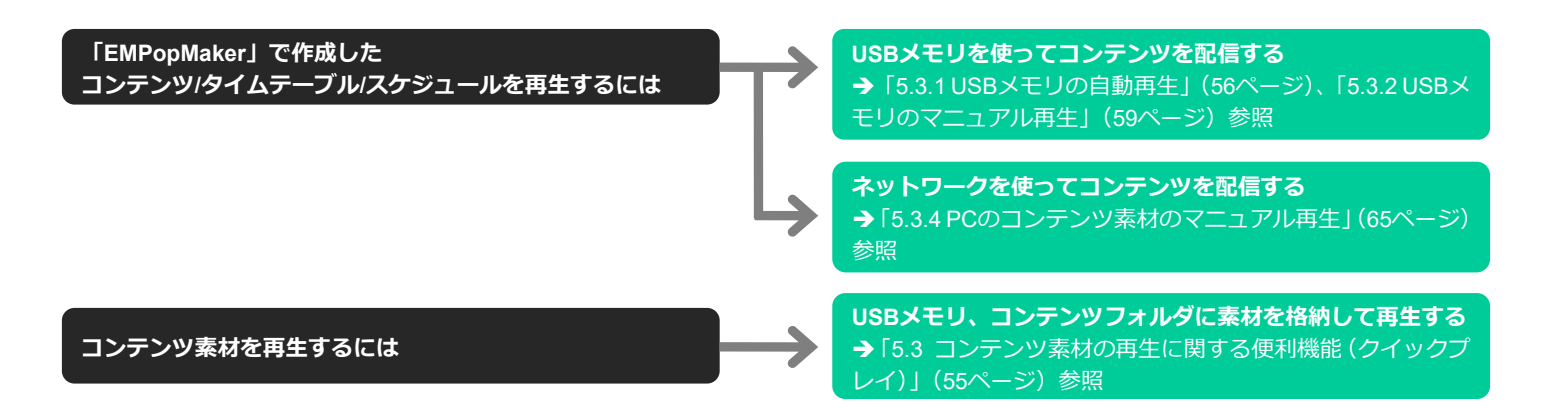

**5. 便利機能の活用** ここでは、ネットワークへの接続、画面解像度の設定などの便利な機能について の操作方法を説明します。

## **5.1 環境設定に関する便利機能**

#### <span id="page-38-0"></span>**5.1.1 ネットワークに接続するには**

ネットワークに接続するには、「MVSプレイヤー」にネットワークケーブルを接続します。 最初に[ネットワーク設定]画面でネットワークの設定をすると、コンテンツフォルダを共有してネットワーク上のPCのコンテンツを利用できま す。[ネットワーク設定]画面については、「3.3 [ネットワーク設定」](#page-32-0)([33](#page-32-0)ページ)を参照してください。

## 1 **LANケーブルを接続する**

プレイヤーの端子にLANケーブルを接続します。

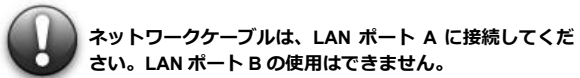

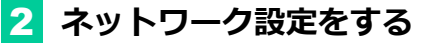

メニューエリアで「ネットワーク設定]をクリックします。

■ 「ネットワーク設定】画面が表示されます。

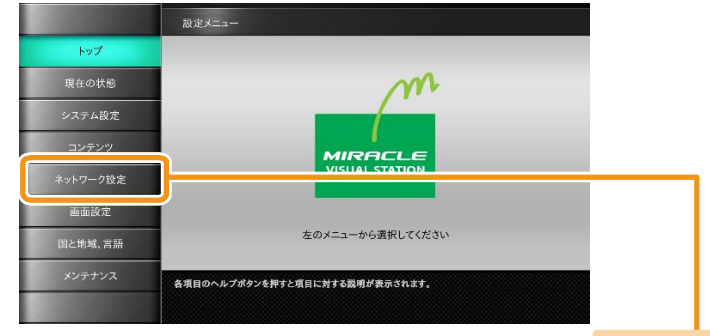

[ネットワーク 設定] をクリック

[ネットワークの使用]を「有効」に設定します。

[ネットワーク接続方式]を「DHCP接続」と「固定IP接続」 から選択します。

「DHCP接続」に設定する場合は、「DHCP接続」を選択後、 [更新]をクリックします。

「固定IP接続」を設定する場合は、「固定IP接続」を選択後、 各アドレスの値を入力します。

IPアドレス、ネットマスク、ゲートウェイ、プライマリDNS、 セカンダリDNSを入力して[更新]をクリックします。

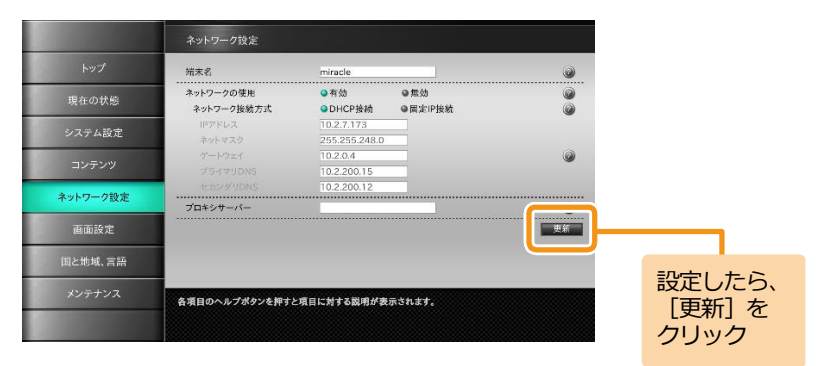

### **5.1.2 画面解像度を変更するには**

画面の解像度を変更するには、[画面設定]画面を使用します。 画面が正常に表示されなくなった場合は、ショートカットキーを利用して解像度を設定できます。 ショートカットキーについては、「6.3 [画面解像度設定のショートカットキー」](#page-75-0)([76](#page-75-0)ページ)を参照してください。

# 1 **[画面設定]画面を表示する**

メニューエリアで「画面設定] をクリックします。

 $\gg$ [画面設定]画面が表示されます。

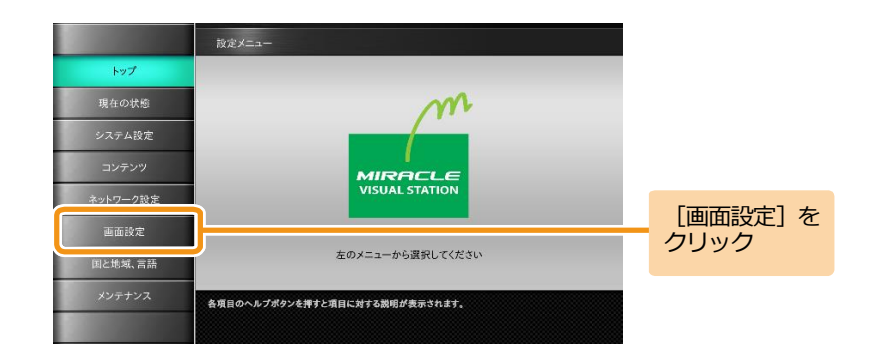

## 2 **画面解像度を設定する**

「解像度の設定]のドロップダウンリストから「選択」を選 択します。

「解像度の選択]にドロップダウンリストが表示されま  $\gg$ す。

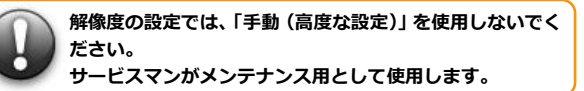

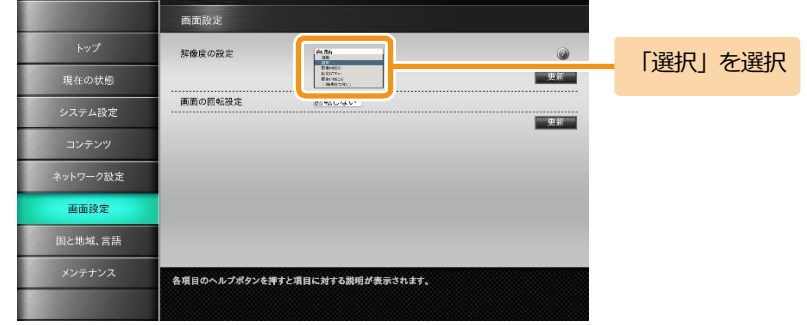

# 3 **解像度を選択する**

ドロップダウンリストから解像度を選択して [更新]をクリ ックします。

画面解像度が設定されます。

ディスプレイにより設定できる画面解像度が変わります。 **Memo** 画面解像度については、ディスプレイに付属している取扱 説明書をお読みください。

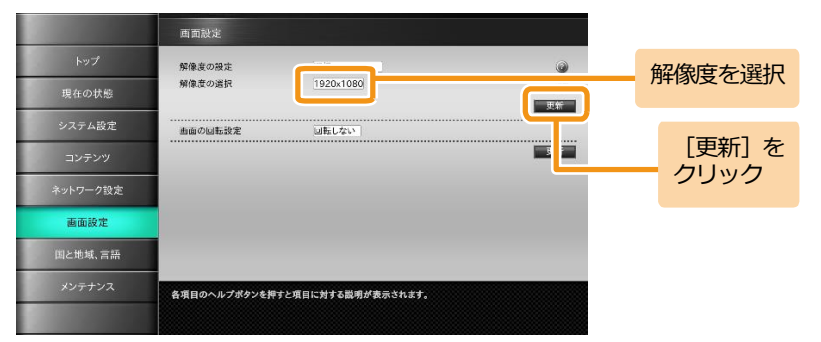

## **5.1.3 ディスプレイを縦置きにするには**

ディスプレイを縦置きにするには、まず横置きの状態で「画面の回転設 定]をしてから、ディスプレイを縦向きに回転させます。

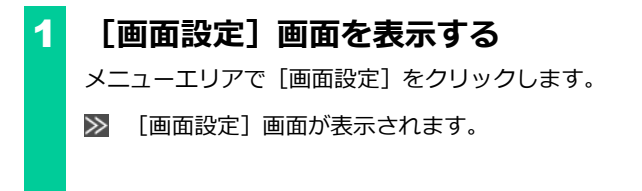

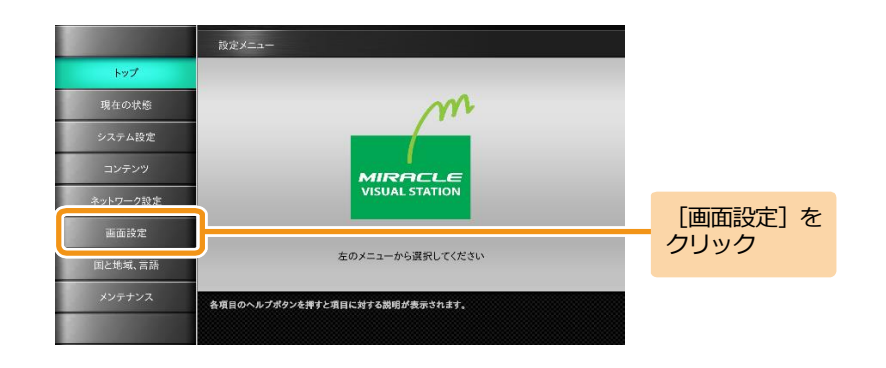

## 2 **画面の回転設定をする**

ディスプレイ回転の向きに従い「画面の回転設定]で「左90 度回転」または「右90度回転」を選択して[更新]をクリッ クします。

画面が縦方向に回転します。

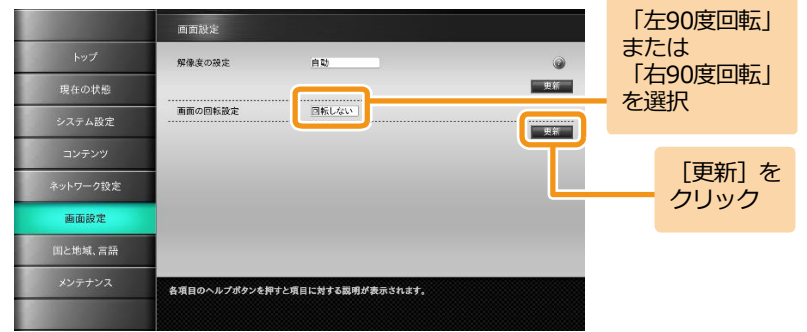

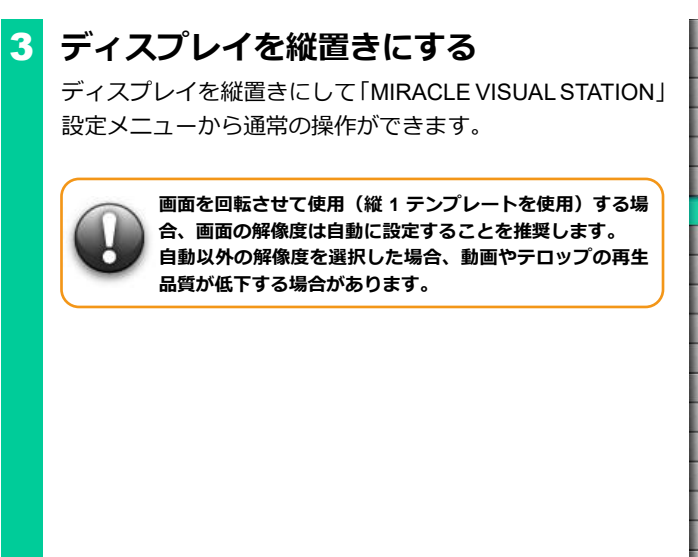

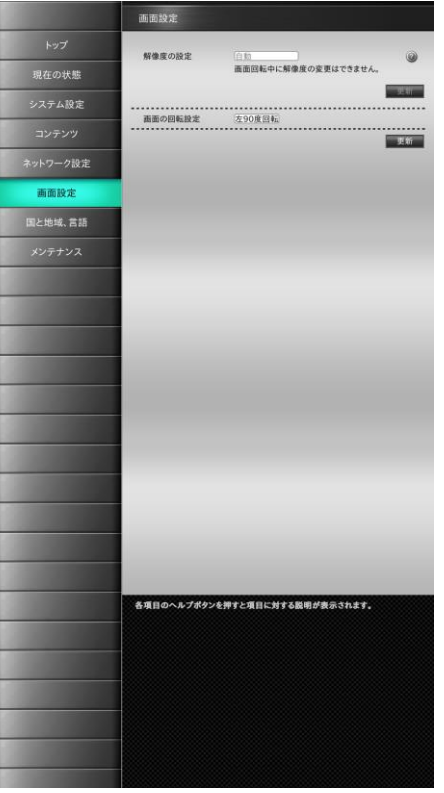

「システム設定]

### **5.1.4 起動時に再生するコンテンツを指定するには**

「MVSプレイヤー」を起動するとき、自動的に再生するコンテンツを指定します。

## 1 **[システム設定]画面を表示する**

メニューエリアで「システム設定]をクリックします。

[システム設定]画面が表示されます。  $\gg$ 

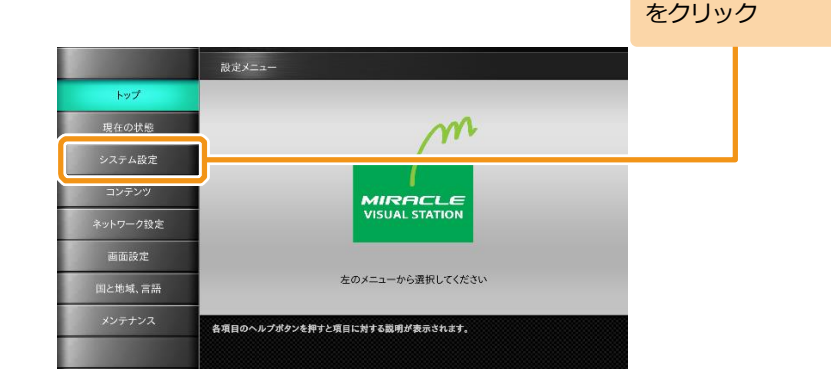

## 2 **起動時に再生するコンテンツを指定する**

「システム設定]画面で「起動時再生URI確認]の「選択] をクリックします。

コンテンツフォルダの中身が表示されます。

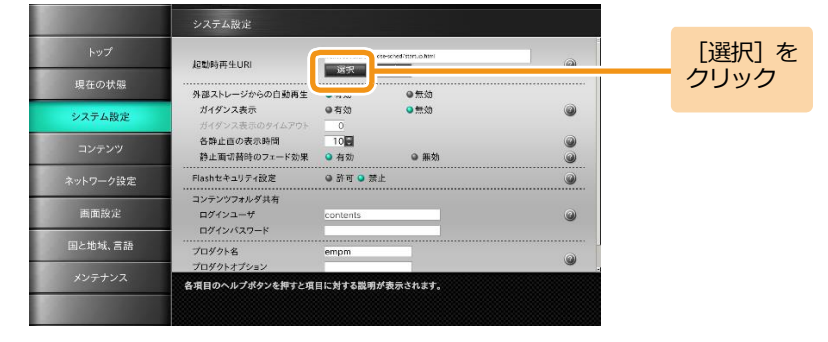

「コンテンツ名.html」 ファイルを選択

#### <手順2の続き>

起動時に再生するコンテンツを選択して「選択]をクリック します。

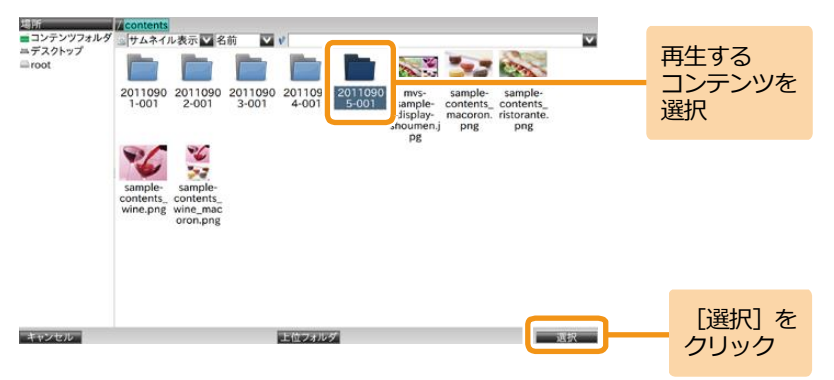

再生するコンテンツ内の「コンテンツ名.html」ファイルを選 択して「選択]をクリックします。

 $\gg$ 「起動時再生URI確認」が設定されます。

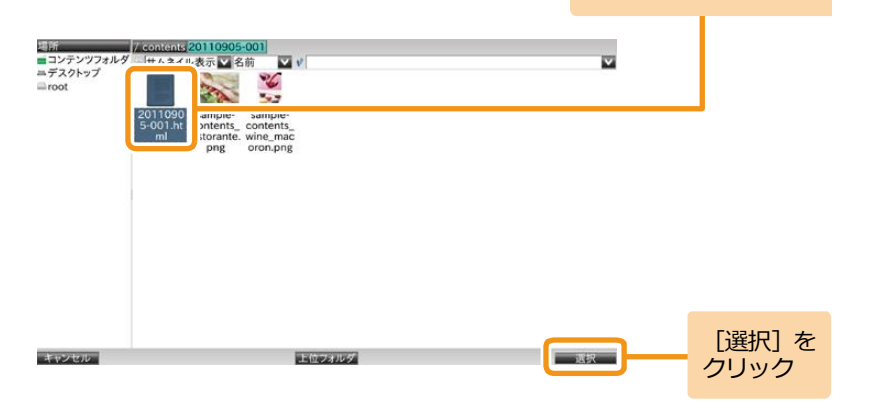

#### <手順2の続き>

[更新] をクリックします。

■ メッセージエリアに「変更が反映されました。」と表示さ れます。

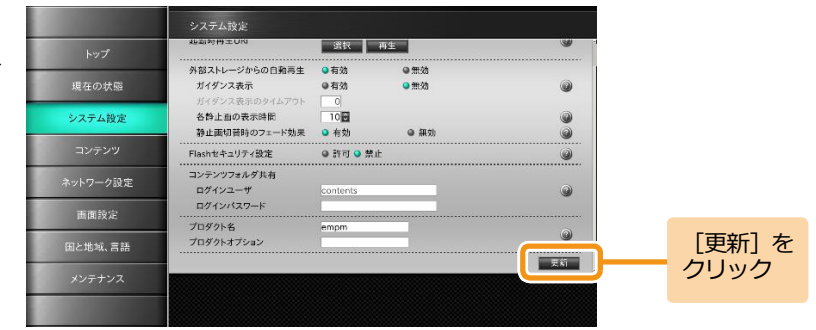

# 3 **プレイヤーを再起動する**

電源を切った後に再び電源を入れて再起動します。

「MVSプレイヤー」が起動し、メッセージが表示され10 秒経過した後、設定したコンテンツが表示されます。

[設定メニューに戻る]をクリックすると、起動時にコンテ **Memo** ンツを表示しないで設定メニューに戻ります。

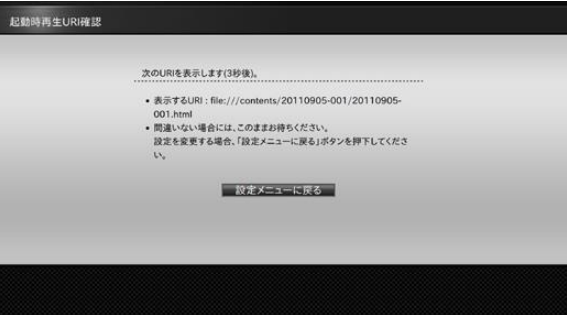

<手順3の続き>

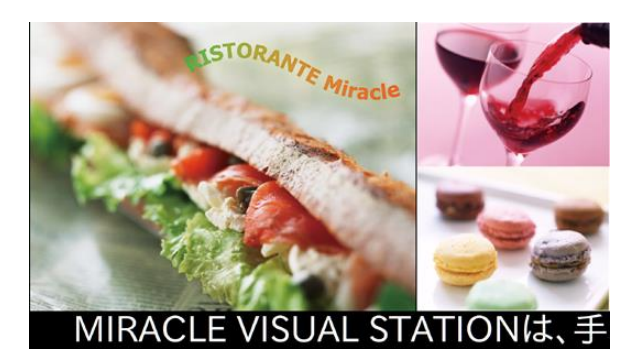

起動時再生URIで設定したコンテンツ

設定したコンテンツがない場合は、右のエラーメッセー ジが表示されるので、[設定メニューに戻る]をクリックし て手順1からやり直してください。

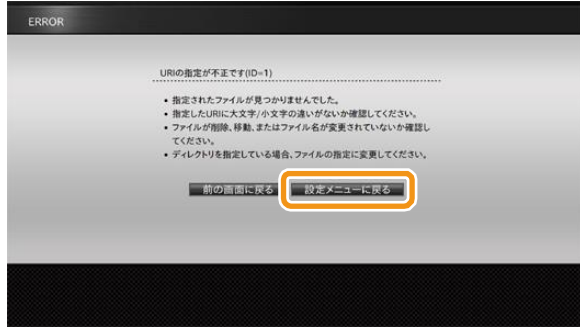

エラーメッセージ

## **5.1.5 ソフトウェアをアップデートするには**

[メンテナンス]画面を表示し、ソフトウェアのアップデート状況を確認します。 [メンテナンス]画面については、「3.6 [メンテナンス」](#page-35-0)([36](#page-35-0)ページ)を参照してください。

なお、ソフトウェアのアップデートに関しては、有償サポートが必要となります。

ソフトウェアのアップデートについて、より詳しい情報を以下のウェブ ページで公開しておりますので、ご参照ください。 Memo 弊社ウェブページ

https://www.miraclelinux.com/product-service/digital-signage/support

## **5.2 コンテンツ素材の追加・削除に関する便利機能**

#### <span id="page-49-0"></span>**5.2.1 「MVSプレイヤー」にコンテンツ素材を保存するには**

ネットワーク上のPCからコンテンツ素材を保存するためにコンテンツフォルダを共有します。

コンテンツフォルダを共有するには、「システム設定]画面の「コンテンツフォルダ共有]で「ログインパスワード]を設定し、ネットワークに接 続する必要があります。

[ログインパスワード]の設定については、「3.1 [システム設定」](#page-29-0)([30](#page-29-0)ページ)を参照してください。

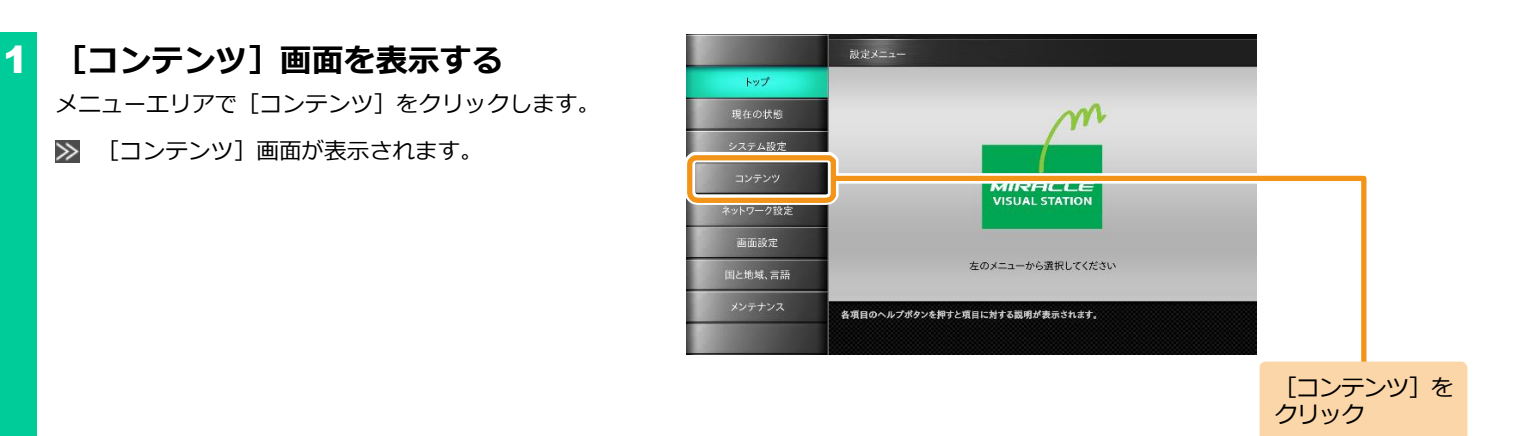

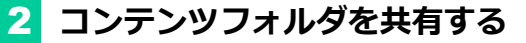

「コンテンツ]画面で、「コンテンツフォルダ共有]の「実 行] をクリックします。

警告メッセージウインドウが表示されます。

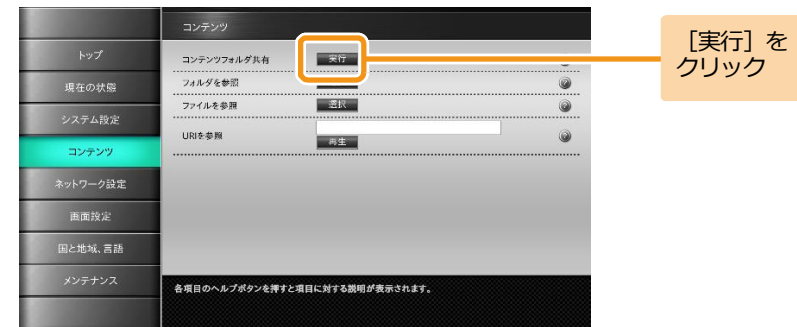

警告メッセージウインドウが表示され、コンテンツフォルダ が共有状態になります。

共有を解除するには、「閉じる]をクリックしてください。

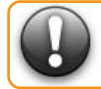

**共有中は、画面の操作はできません。**

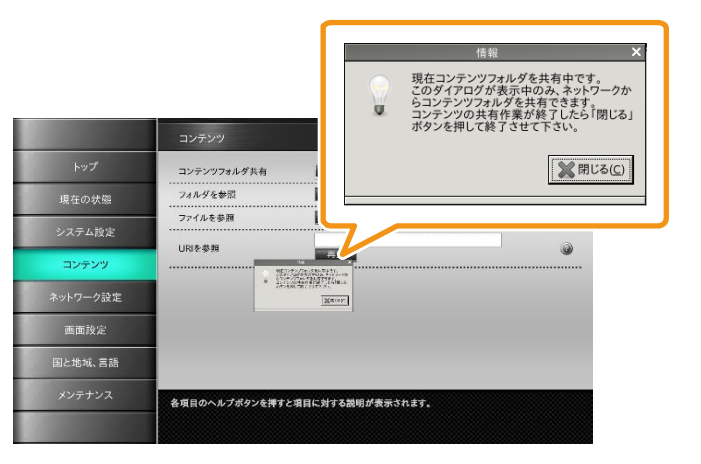

アドレスを 入力

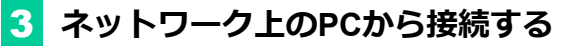

ネットワーク上のPCからWindowsエクスプローラーまたは Internet Explorerを起動してコンテンツフォルダのアドレス を入力します。

ネットワークに接続する手順については、「5.1.1 [ネットワ](#page-38-0) [ークに接続するには」](#page-38-0)([39](#page-38-0)ページ)を参照してください。

#### コンテンツフォルダの内容が表示されます。

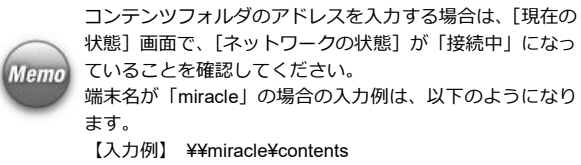

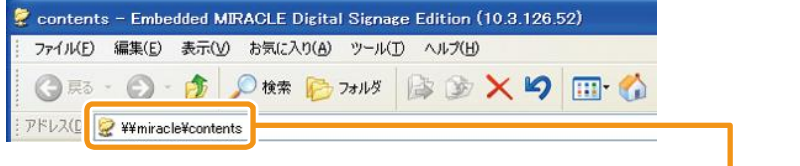

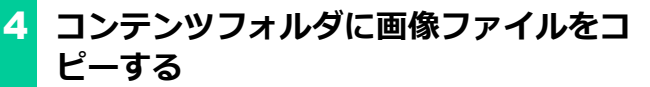

PCの画像ファイルをコンテンツフォルダにドラッグ&ドロ ップします。

コンテンツフォルダにPCの画像がコピーされます。

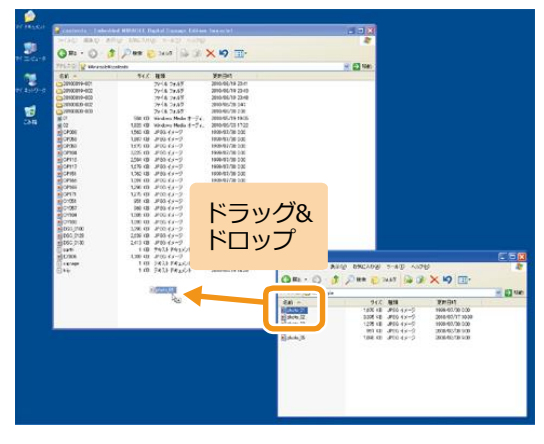

PCの画像と同じ画像がコンテンツフォルダにも表示されま す。

共有中は、コンテンツフォルダのファイルをPCにコピーし たり削除したりできます。

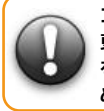

**コンテンツフォルダ内のコンテンツ素材を変更すると、変 更した結果がそのまま反映されます。コンテンツフォルダ を操作する場合は、事前にバックアップをとることをお勧 めします。**

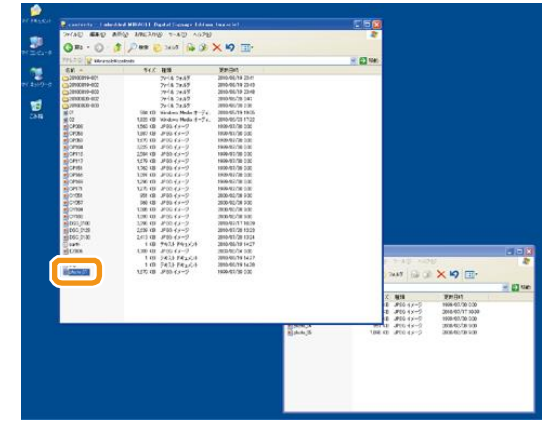

### **5.2.2 「MVSプレイヤー」からコンテンツ素材を削除するには**

「MVSプレイヤー」に格納したコンテンツ素材を削除する方法について説明します。

## 1 **コンテンツフォルダを共有し、PCから接 続する**

「MVSプレイヤー」のコンテンツフォルダを共有させます。 ネットワーク上のPCで、エクスプローラーまたはブラウザ を起動して、コンテンツフォルダのアドレスを入力します。 詳しくは「5.2.1 「MVS[プレイヤー」にコンテンツ素材を保](#page-49-0) [存するには」](#page-49-0)([50](#page-49-0)ページ)の手順1~3を参照してください。

## 2 **コンテンツ素材を削除する**

コンテンツフォルダ内に格納されているコンテンツ素材を 選択して、Deleteキーで削除します。

■■ コンテンツフォルダからコンテンツ素材が削除されま す。

## <span id="page-54-0"></span>**5.3 コンテンツ素材の再生に関する便利機能(クイックプレイ)**

「MVSプレイヤー」では、コンテンツ素材(動画、静止画、Flashなど)を指定して再生することもできます。 ここでは、USBメモリ、コンテンツフォルダ、PCに格納されているコンテンツ素材の再生方法について説明します。

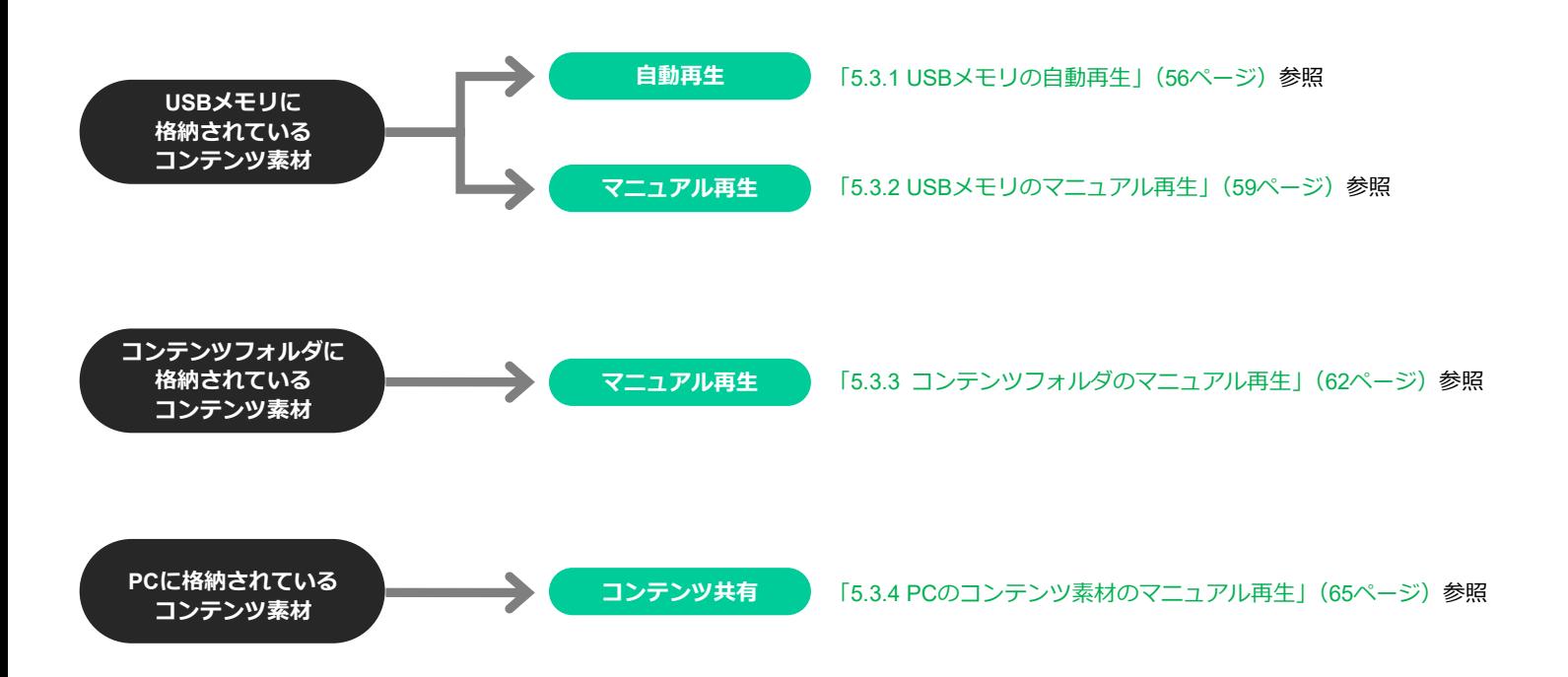

#### <span id="page-55-0"></span>**5.3.1 USBメモリの自動再生**

USBメモリ(外部ストレージ)を接続すると、静止画や動画のコンテンツ素材が自動で再生できます。 外部ストレージからの自動再生およびガイダンス表示の設定方法については、「3.1 [システム設定」](#page-29-0)([30](#page-29-0)ページ)を参照してください。 お買い上げ時は、ガイダンス表示は「無効」に設定されています。

ここでは、ガイダンス表示を「有効」に設定した場合の操作について説明します。

## 1 **USBメモリを接続する**

USB端子にUSBメモリを接続します。

自動再生用のガイダンスが表示されます。

自動再生用のガイダンスで、[コンテンツのスライドショー] を選択すると、選択したコンテンツ素材から再生します。 [おまかせ表示]を選択すると、USBメモリにあるコンテン ツ素材をファイル名順に連続再生します。ここでは、1つの ファイルを再生する例を説明します。

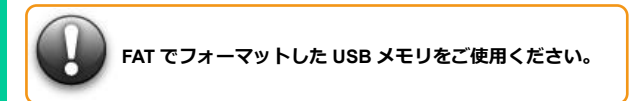

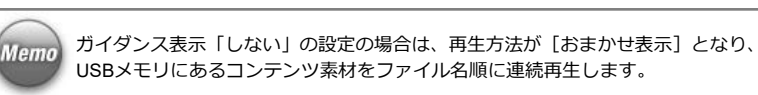

#### **ガイダンス表示項目一覧**

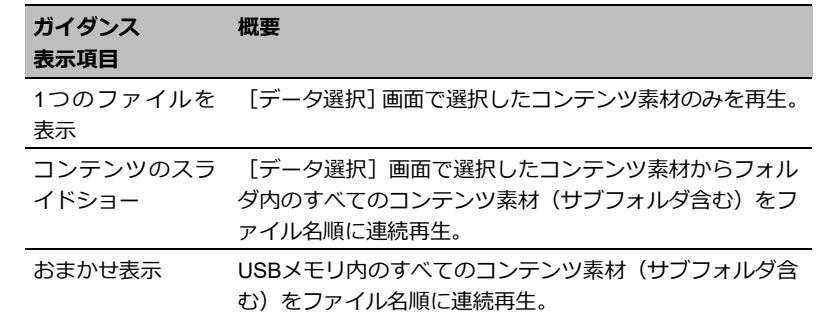

[1つのファイルを 表示] をクリック

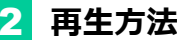

## 2 **再生方法を選択する**

[1つのファイルを表示]をクリックします。

>> USBメモリの中身が表示されます。

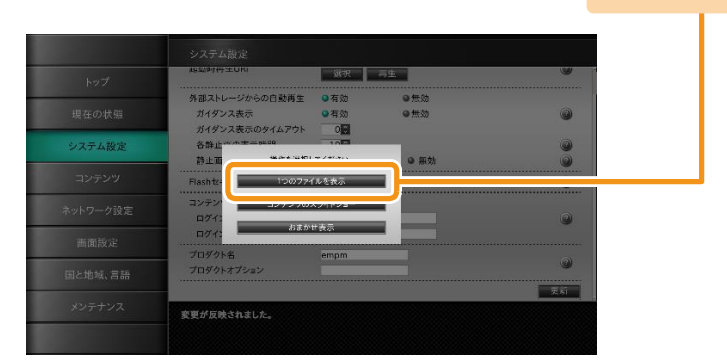

再生する コンテンツ素材を

## 3 **再生するコンテンツ素材を選択する**

再生するコンテンツ素材を選択して [選択] をクリックしま す。

>> 選択したコンテンツ素材が再生されます。

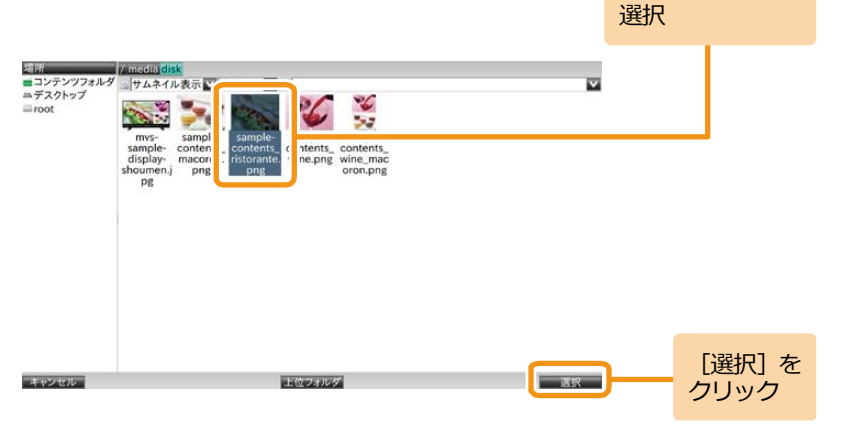

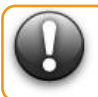

**コンテンツの再生を終了して設定メニューに戻るには、 Ctrl+Alt+M キーを押すか、USB メモリを抜いてください。**

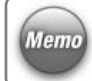

一度コンテンツを再生すると、通電が遮断されるまでエン ドレスで再生します。

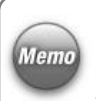

USBメモリを接続しても自動再生しないようにするには、 [システム設定]画面で[外部ストレージからの自動再生] を「無効」に設定します。設定方法については、「3.1 [シス](#page-29-0) [テム設定」](#page-29-0)([30](#page-29-0)ページ)を参照してください。

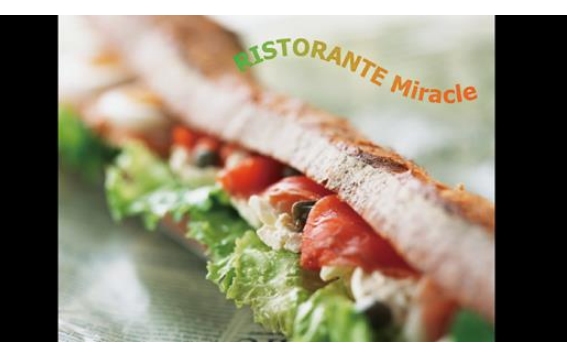

### <span id="page-58-0"></span>**5.3.2 USBメモリのマニュアル再生**

USBメモリに保存されたコンテンツ素材をマニュアル再生するには、[コンテンツ]画面で操作します。 特定のコンテンツ素材のみ再生したり、フォルダ内のコンテンツ素材を連続して再生したりすることもできます。 ここでは、コンテンツ素材1つを指定して再生する例を説明します。

## 1 **自動再生を「無効」に設定する**

外部ストレージからの自動再生を「無効」に設定します。 設定方法については、「3.1 [システム設定」](#page-29-0)([30](#page-29-0)ページ)を参 照してください。

2 **USBメモリを接続する**

USB端子にUSBメモリを接続します。

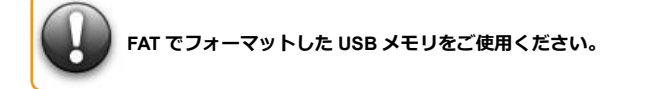

# 3 **[コンテンツ]画面を表示する**

メニューエリアで「コンテンツ]をクリックします。

■ 「コンテンツ」画面が表示されます。

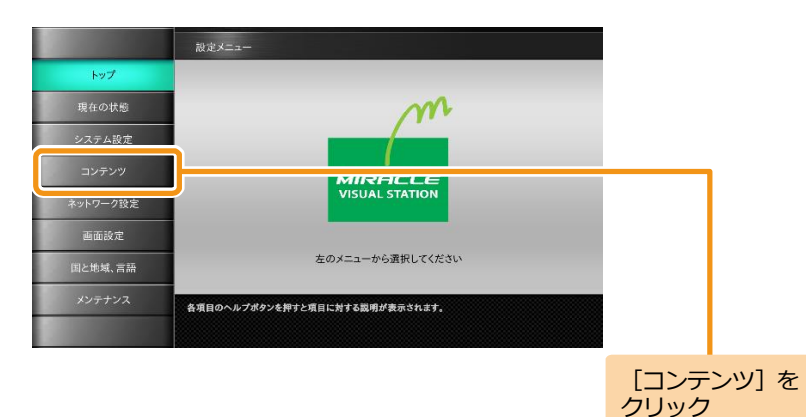

0

 $\overline{\circ}$ 

 $\overline{\cdot}$ .

ø.

[選択] を クリック

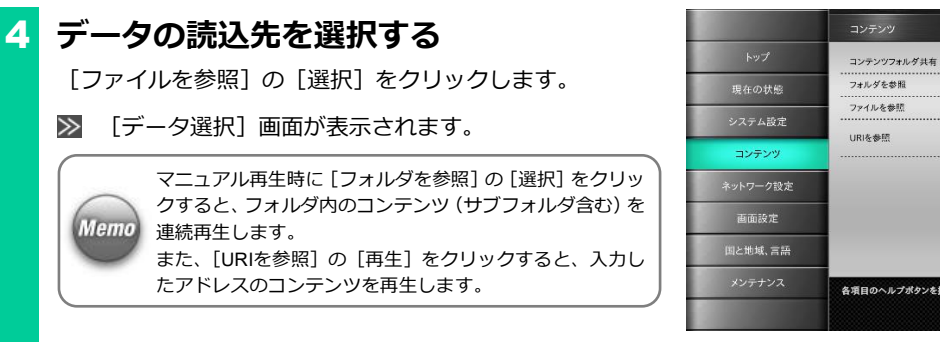

5 **USBメモリを選択する**

>> USBメモリの中身が表示されます。

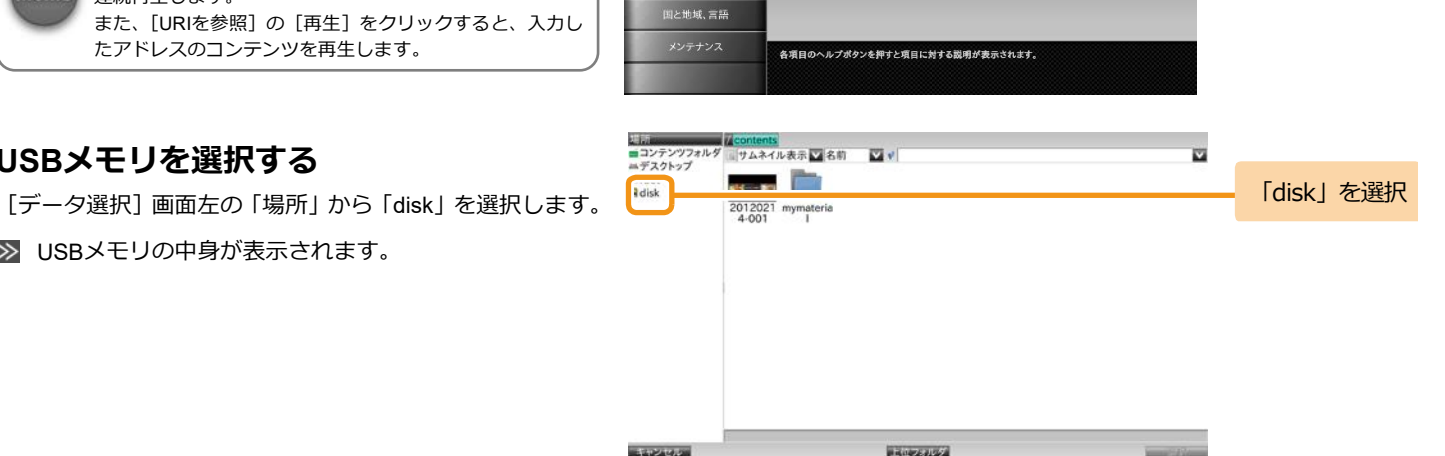

天行 |

--------------

| 選択

 $-0.05$ 

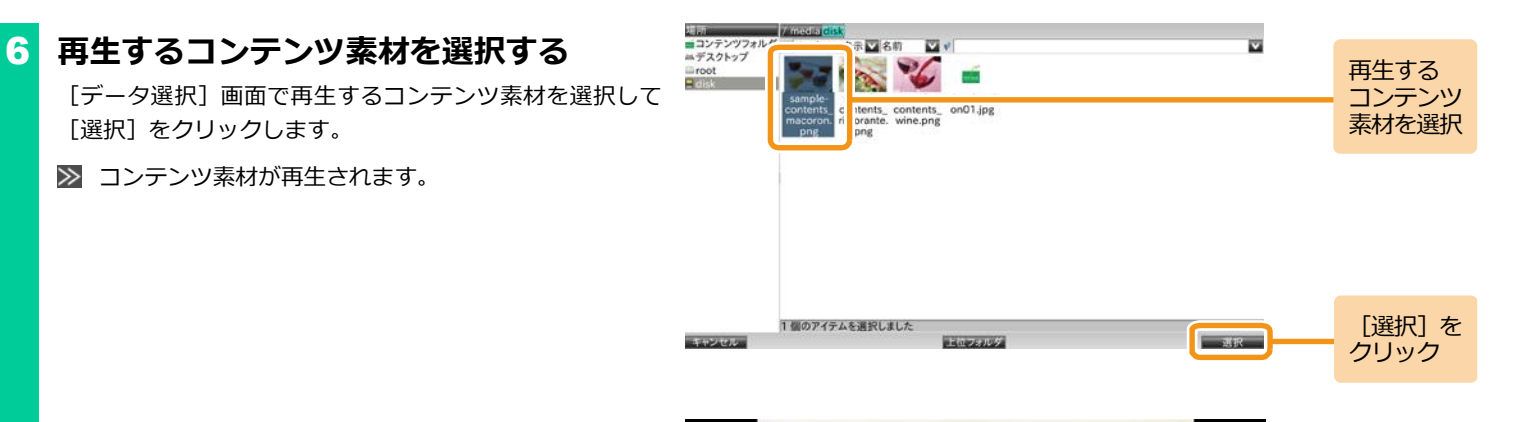

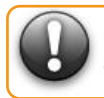

**Memo** 

**コンテンツの再生を終了して設定メニューに戻るには、 Ctrl+Alt+M キーを押すか、USB メモリを抜いてください。**

一度コンテンツを再生すると、通電が遮断されるまでエン ドレスで再生します。

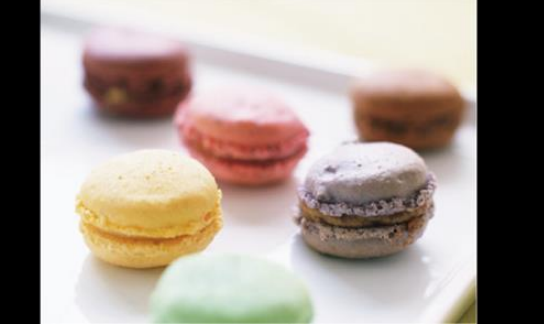

### <span id="page-61-0"></span>**5.3.3 コンテンツフォルダのマニュアル再生**

[コンテンツ]画面でコンテンツフォルダのコンテンツ素材を直接指定して再生できます。

「ファイルを参照]は、ファイル選択画面で選択したコンテンツ素材(1つ)を繰り返し再生します。

「フォルダを参照】は、ファイル選択画面で選択したコンテンツ素材と同階層およびサブフォルダ内に存在するコンテンツ素材を順番に再生しま す。

「URIを参照]は、入力したアドレスのコンテンツ素材、またはWebページを表示します。

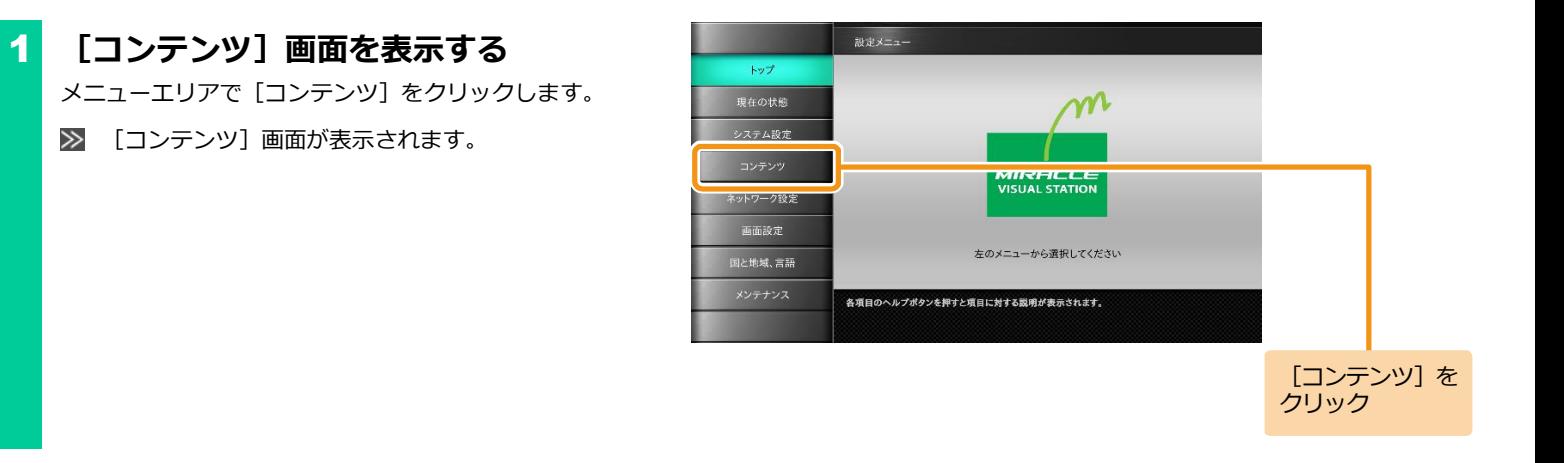

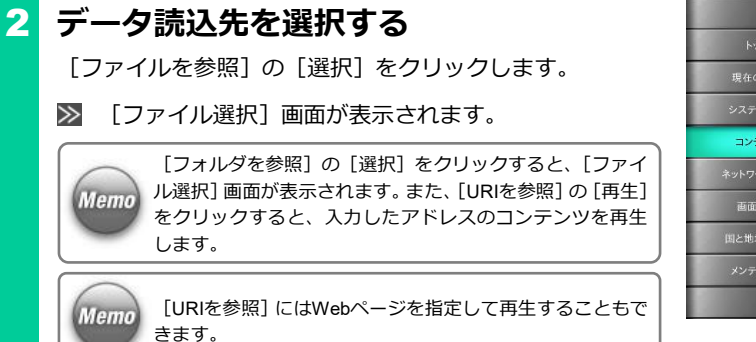

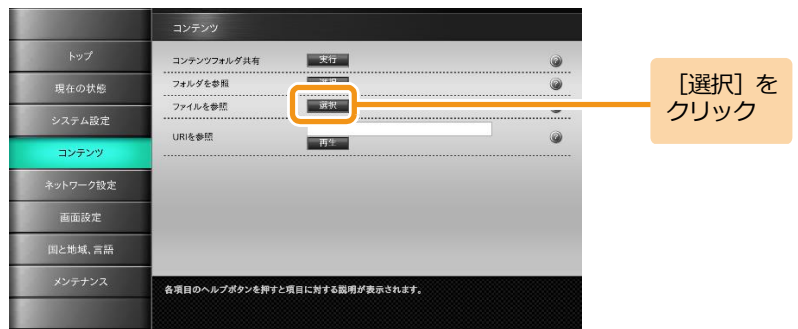

## 3 **再生するコンテンツまたはコンテンツ素 材を選択する**

再生するコンテンツまたはコンテンツ素材を選択して[選 択]をクリックします。

選択したコンテンツまたはコンテンツ素材が再生され ます。

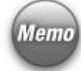

[フォルダを参照]の場合、選択したコンテンツ素材と同階 層およびサブフォルダ内に存在するコンテンツ素材が順番 に再生されます。

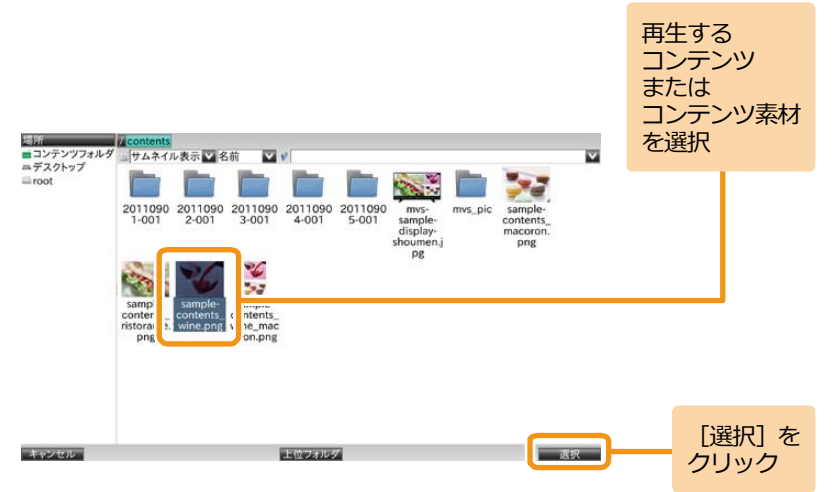

### <手順3の続き>

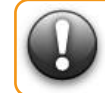

Memo

**コンテンツの再生を終了して設定メニューに戻るには、 Ctrl+Alt+M キーを押すか、USB メモリを抜いてください。**

一度コンテンツを再生すると、通電が遮断されるまでエン ドレスで再生します。

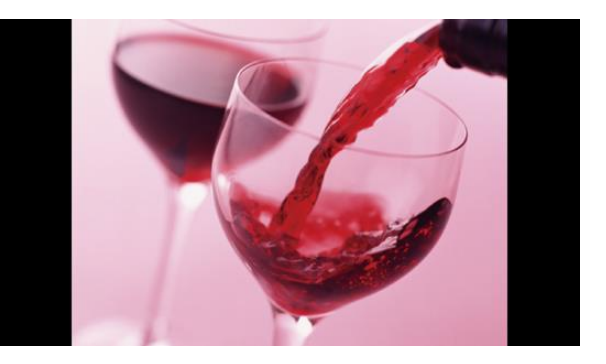

#### <span id="page-64-0"></span>**5.3.4 PCのコンテンツ素材のマニュアル再生**

ネットワークに接続されているPC内のコンテンツ素材を、「MVSプレイヤー」にコピーして再生することができます。そのためには、まず「MVS プレイヤー」がネットワークを使用できる状態にする必要があります。ネットワークへの接続については、「5.1.1 [ネットワークに接続するには」](#page-38-0) ([39](#page-38-0)ページ)を参照してください。

また、「5.4.1 「MVSプレイヤー | 間でコンテンツをコピーするには | ([69](#page-68-0)ページ) の手順を参考に、別の「MVSプレイヤー | に格納されているコン テンツ素材をコピーすれば、そのコンテンツ素材を再生することもできます。

## 1 **コンテンツフォルダを共有する**

コンテンツフォルダの共有は、「5.2.1 「MVS[プレイヤー」に](#page-49-0) [コンテンツ素材を保存するには」](#page-49-0)([50](#page-49-0)ページ)の手順1~2を 参照してください。

## 2 **コンテンツ素材をPCから「MVSプレイヤ ー」のコンテンツフォルダへ保存する**

PCからコンテンツフォルダへコンテンツ素材をコピーする には、「5.2.1 「MVS[プレイヤー」にコンテンツ素材を保存す](#page-49-0) [るには」](#page-49-0)([50](#page-49-0)ページ)の手順3~4を参照してください。

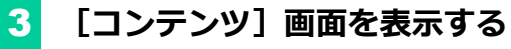

メニューエリアで「コンテンツ]をクリックします。

■ 「コンテンツ]画面が表示されます。

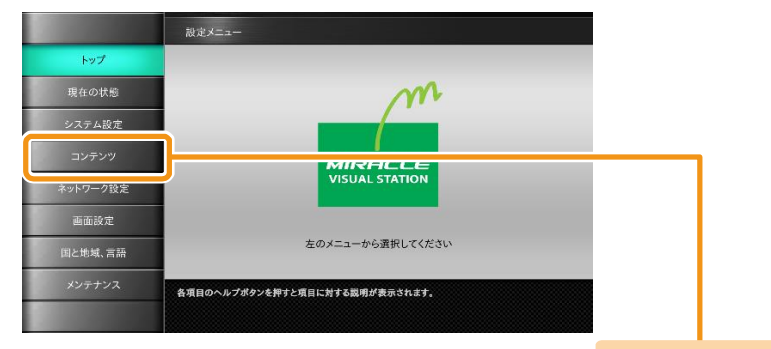

「コンテンツ] を クリック

## 4 **データ読込先を選択する**

「ファイルを参照]の「選択]をクリックします。

■ 「ファイル選択】画面が表示されます。

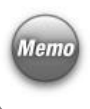

「フォルダを参照]の「選択]をクリックすると、「ファイ ル選択]画面が表示されます。また、[URIを参照]の[再生] をクリックすると、入力したURIのコンテンツを再生しま す。

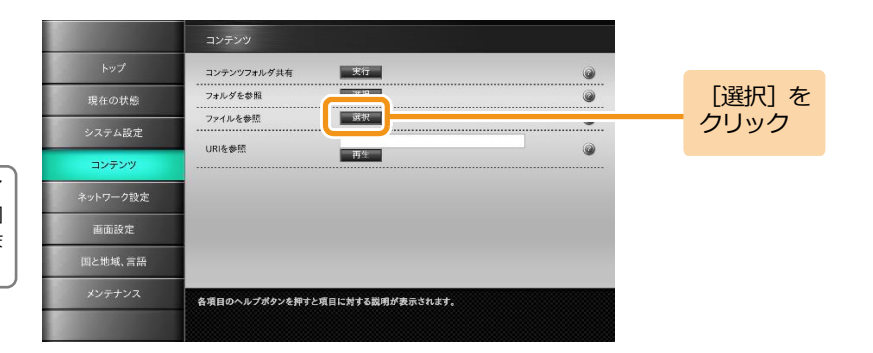

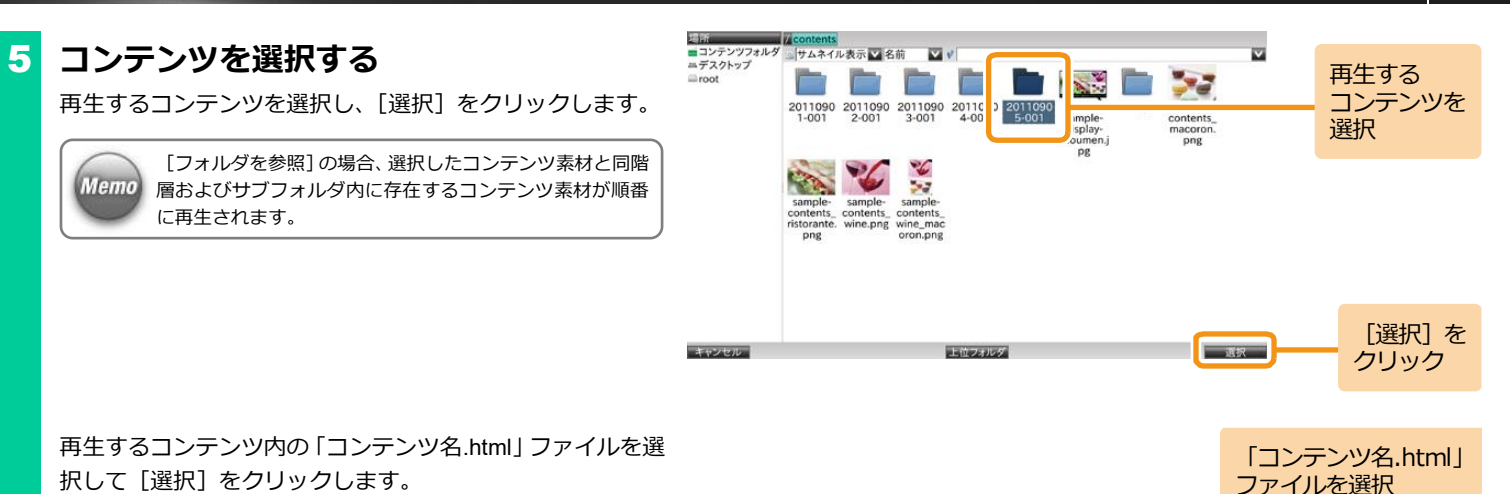

コンテンツが再生されます。

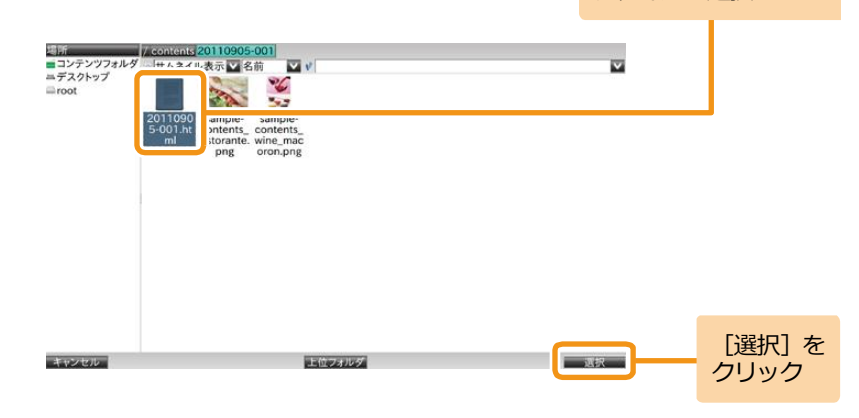

### <手順5の続き>

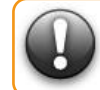

Memo

**コンテンツの再生を終了して設定メニューに戻るには、 Ctrl+Alt+M キーを押してください。**

一度コンテンツを再生すると、通電が遮断されるまでエン ドレスで再生します。

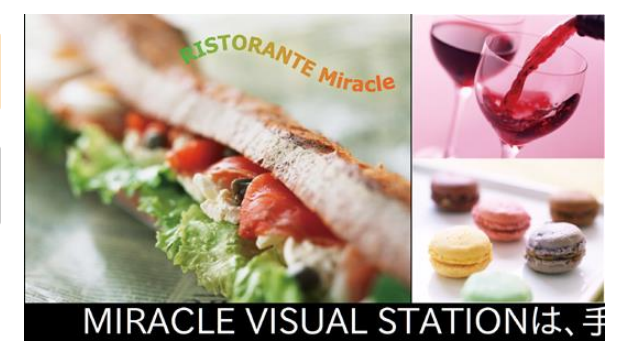

## **5.4 コンテンツに関する便利機能**

#### <span id="page-68-0"></span>**5.4.1 「MVSプレイヤー」間でコンテンツをコピーするには**

ネットワーク上に「MVSプレイヤー」を複数台接続している状態で、プレイヤー同士のコンテンツを相互にコピーできます。そのためには、最初 にネットワークを使用できる状態にして、各プレイヤーのコンテンツフォルダを共有します。ネットワークに接続したPCから、共有している各プ レイヤーのコンテンツフォルダをすべて表示させ、コピーします。

ネットワークへの接続は、「5.1.1 [ネットワークに接続するには」](#page-38-0)([39](#page-38-0)ページ)を参照してください。

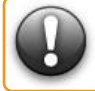

**「複数台の MVS プレイヤー」間でコンテンツをコピーするには、各プレ イヤーの[端末名]を区別する必要があります。[端末名]の設定につい ては、「3.1 [システム設定」](#page-29-0)([30](#page-29-0) ページ)を参照してください。**

## 1 **コンテンツフォルダを共有する**

コピーするすべてのプレイヤーのコンテンツフォルダを共 有します。コンテンツフォルダの共有は、「[5.2.1](#page-49-0) 「MVSプレ [イヤー」にコンテンツ素材を保存するには」](#page-49-0)([50](#page-49-0)ページ)を 参照してください。

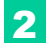

## 2 **PCの画面に共有しているコンテンツフォ ルダを表示する**

共有しているすべてのプレイヤーのコンテンツフォルダを 表示させます。

# 3 **フォルダ間でコンテンツをコピーする**

表示しているコンテンツフォルダ同士でコンテンツをコピ ーします。PCから共有しているコンテンツフォルダへのコ ピー操作については、「5.2.1 「MVS[プレイヤー」にコンテン](#page-49-0) [ツ素材を保存するには」\(](#page-49-0)[50](#page-49-0)ページ)の手順4を参照してくだ さい。

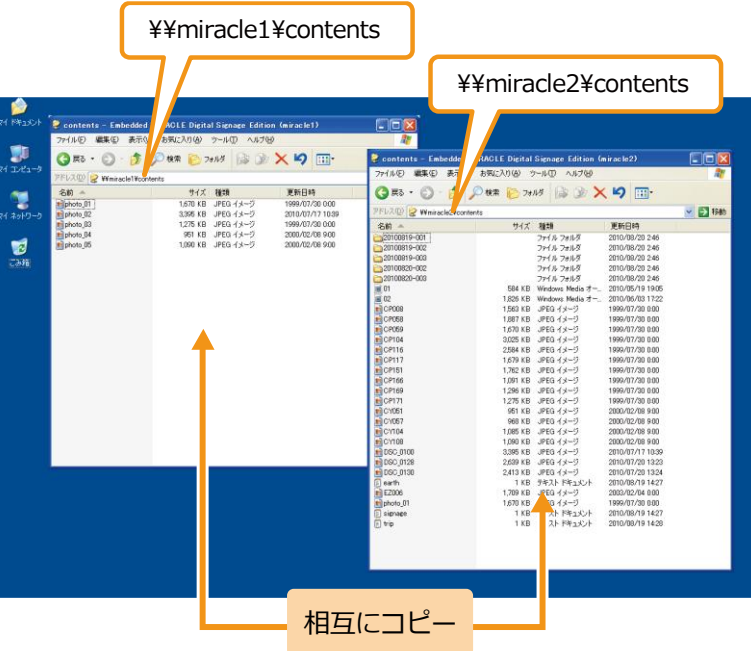

**6. その他の情報** | 「MIRACLE VISUAL STATION」を使用して、疑問点およびトラブルが発生した ときのために、「よくある質問」「困ったときには」をまとめました。

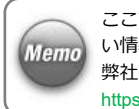

ここでは、一般的な質問およびトラブルシューティングを集めましたが、より詳し い情報を以下のウェブページで公開しておりますので、ご参照ください。 弊社ウェブページ https://www.miraclelinux.com/online-service/faq/before-inquiry#mvs

## **6.1 よくある質問**

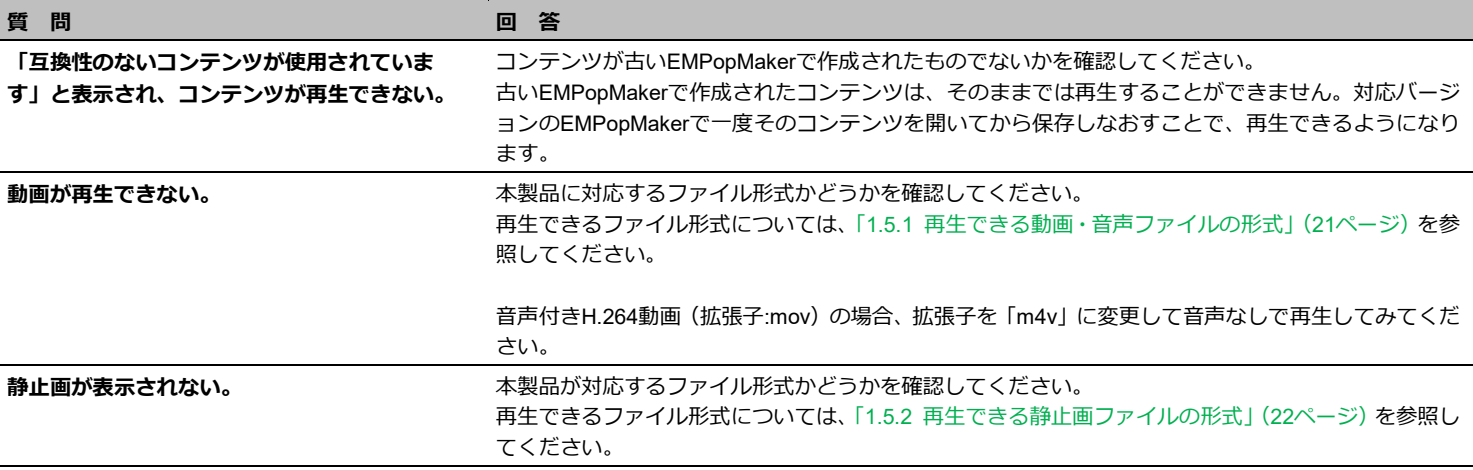

**質 問 回 答**

**3分割のコンテンツを作成したが 左側の動画(静止画)が小さく表示される。**

コンテンツの作成・編集時、「プロパティ」ダイアログから各フレームのサイズを設定することができ ます。詳しくは、『EMPopMaker 簡易操作マニュアル』を参照してください。 なお、フレームサイズの指定がない場合、3分割レイアウトのコンテンツでは、右側のフレームの静止 画を優先して表示します(下図参照)。フレームサイズを指定しない場合は、右側のフレームには縦長 の静止画を指定してください。

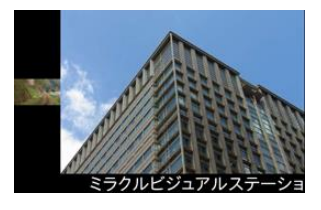

フレーム2に横長画像を指定した場合 (フレームサイズの指定なし)

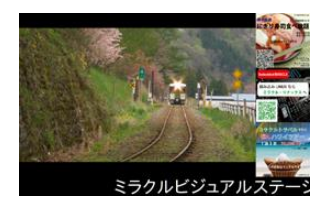

フレーム2に縦長画像を指定した場合 (フレームサイズの指定なし)

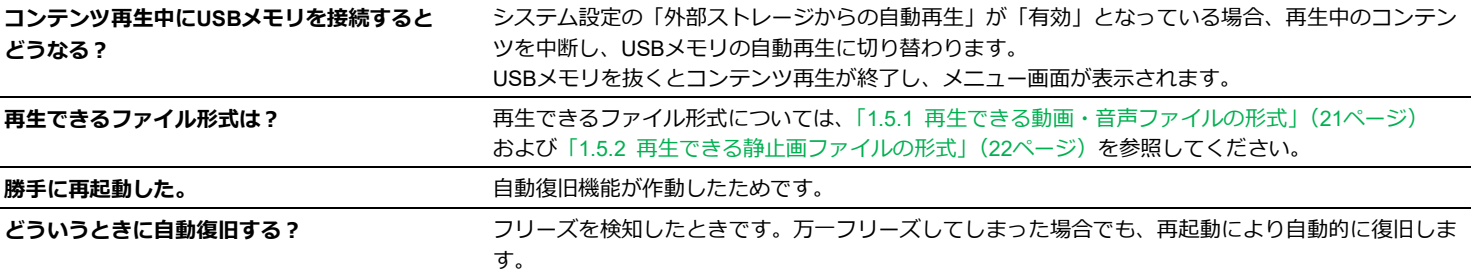
## **質 問 回 答**

**画像に黒い帯が入る。** カラント コンテンツの縦横比 (アスペクト比) を確認してください。

コンテンツの縦横比がディスプレイの設定と一致していない場合、黒い帯が表示されることがありま す。

たとえば16:9のワイドディスプレイに4:3の写真を表示させると、写真の両脇に黒い帯が表示されま す。

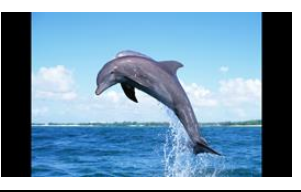

**共有したコンテンツディレクトリの中に、 「.」で始まるファイル、ディレクトリが表示され る。** 「MVSプレイヤー」で使用するファイルです。削除しないでください。 エクスプローラーですべてのファイルとフォルダを表示するように設定していると表示されます。

## **6.2 困ったときには**

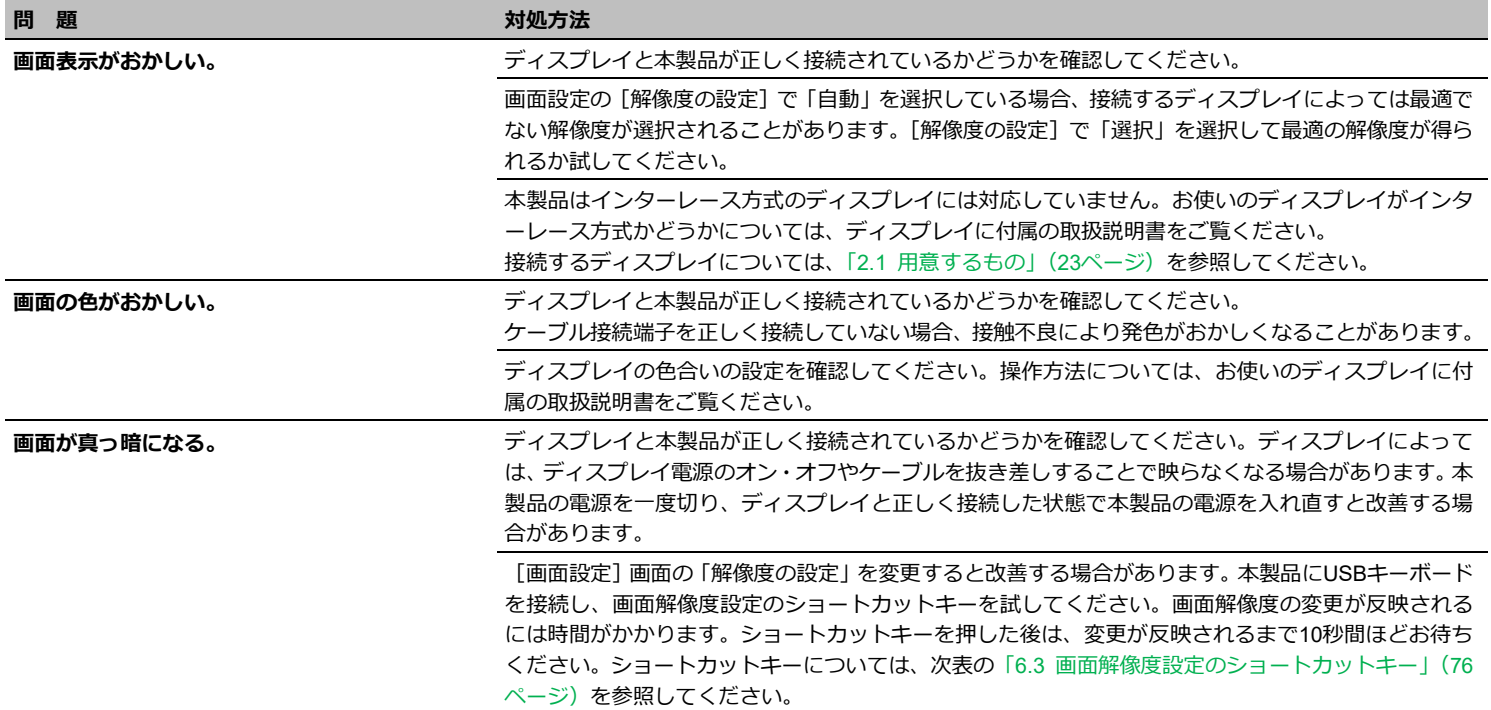

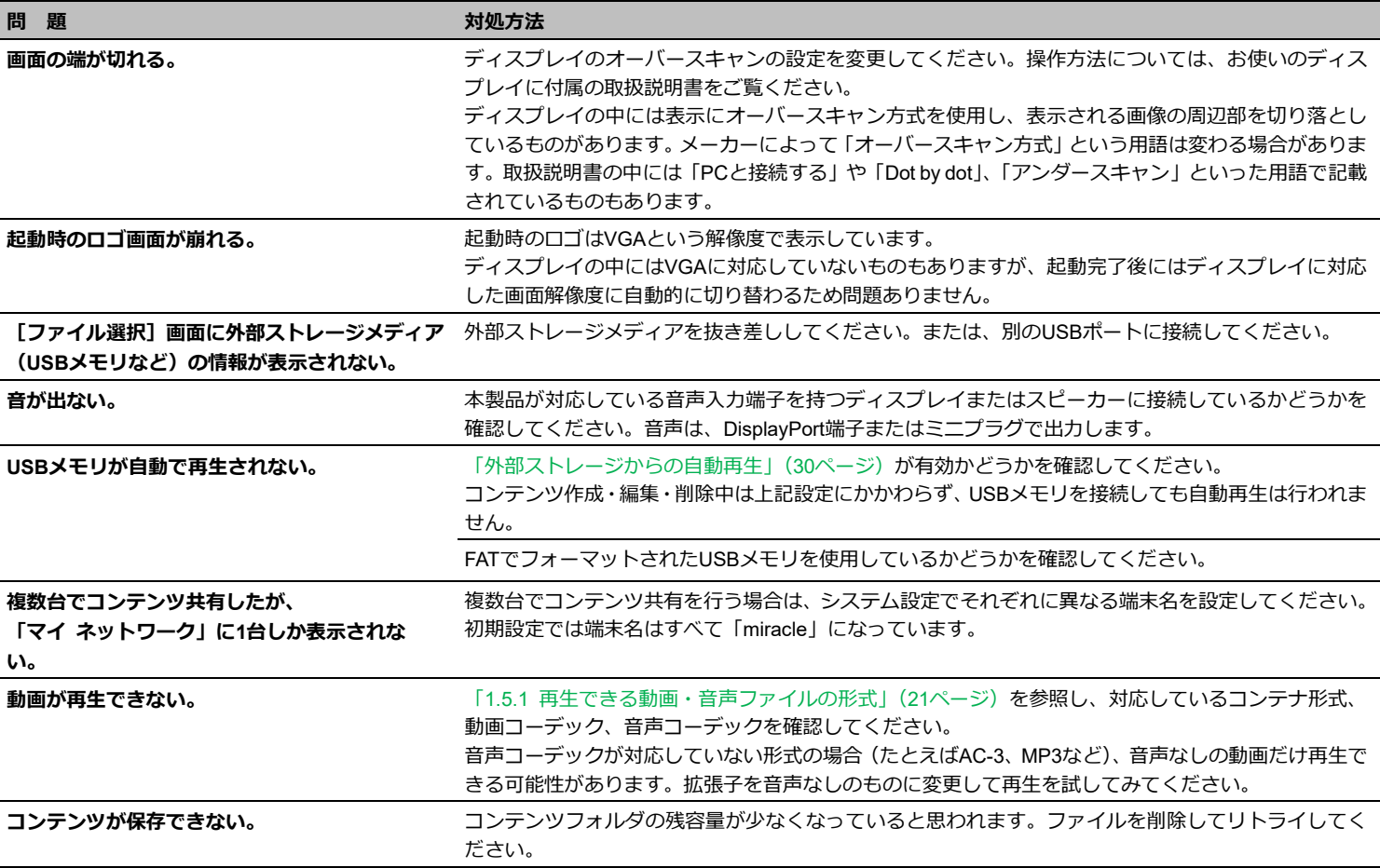

# <span id="page-75-0"></span>**6.3 画面解像度設定のショートカットキー**

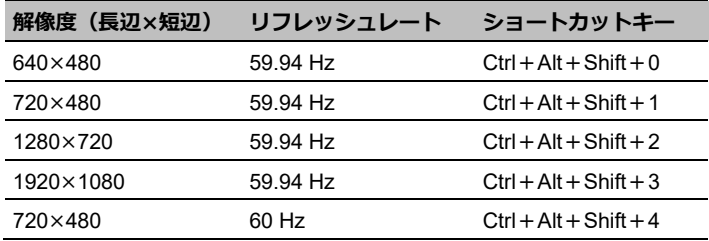

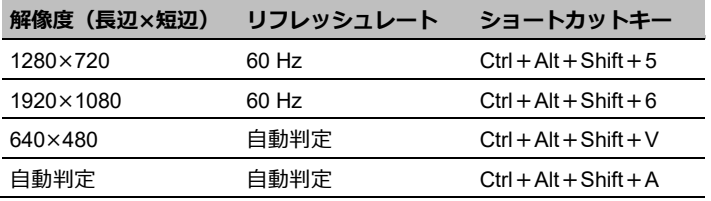

### MIRACLE VISUAL STATION 取扱説明書

ver.4.1.10 rev 2

MIRACLE LINUX の名称およびロゴは、サイバートラスト株式会社の登録商標です。

Linux<sup>®</sup>は、Linus Torvalds 氏の日本およびその他の国における登録商標または商標です。

Microsoft、Windows は、米国 Microsoft Corporation の米国及びその他の国における登録商標です。

Adobe、Flash、Adobe Flash Player は米国 Adobe Systems Incorporated の米国及びその他の国における 登録商標または商標です。

その他記載された会社名、商品名等は各社の登録商標または商標です。

本製品には Fluendo 社提供のソフトウェアや、オープンソースのソフトウェア、フォント、Microsoft 社の Windows SDK コンポーネントが含まれています。

ソフトウェアの著作権などに関する情報は以下を参照ください。

<https://www.miraclelinux.com/online-service/download/manual/docs/dse-license>

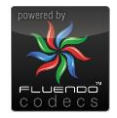